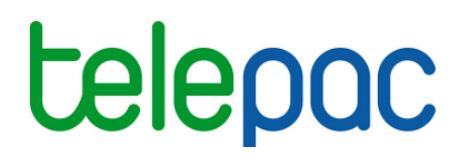

# Notice de présentation

# **Consultation des surfaces 2015 :**

## **îlots, parcelles, SNA, ZDH et surfaces admissibles**

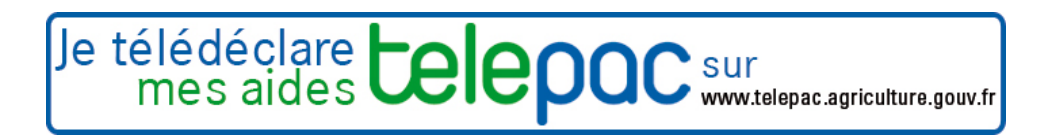

Avril 2016

# Table des matières

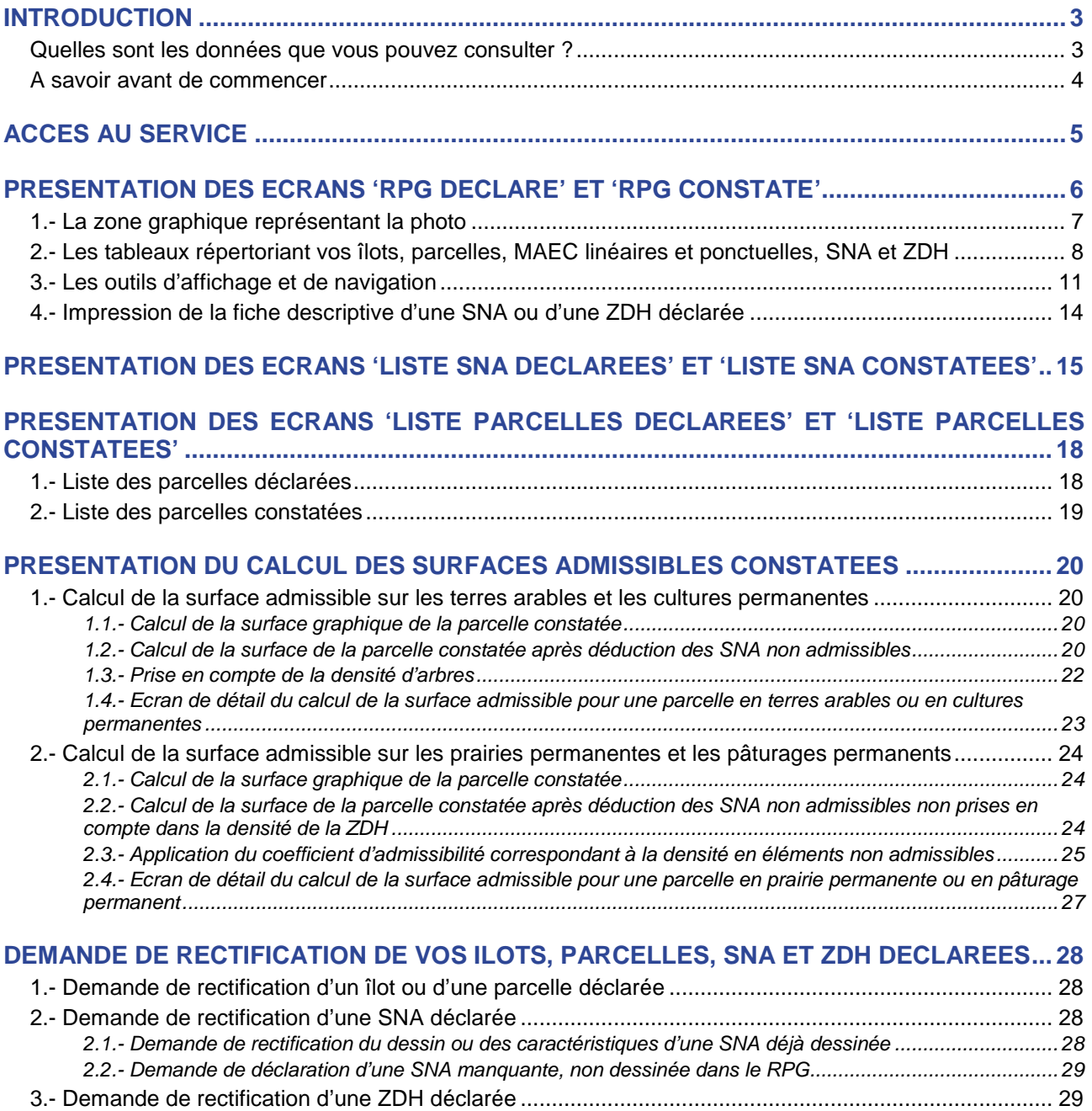

## **Introduction**

Le service de consultation des surfaces 2015 vous permet de visualiser les îlots et les parcelles de votre dossier PAC 2015, ainsi que les **SNA** (surfaces non agricoles) et **ZDH** (zones de densité homogène, c'est-àdire zones de "prorata" sur les pâturages permanents) qui sont présentes sur votre exploitation et prises en compte par l'administration.

Ce service vous permet aussi de prendre connaissance des **surfaces admissibles de vos parcelles** 2015 et des modalités détaillées de leur calcul.

Vous pouvez en **vérifier l'exactitude et signaler à la DDT(M)/DAAF les** erreurs éventuelles que vous constateriez. Les données de votre dossier sont actualisées au fur et à mesure du traitement de vos demandes de rectification, mais aussi de la prise en compte des constats effectués dans le cadre de l'instruction, ou à l'occasion d'une visite rapide (vérification des densités de surfaces non admissibles sur les parcelles en pâturages permanents), ou à l'issue d'un contrôle sur place de votre exploitation.

## **Quelles sont les données que vous pouvez consulter ?**

Telepac vous permet de consulter trois groupes de données concernant vos surfaces 2015 :

- vos îlots, parcelles, SNA et ZDH **déclarées**
- vos îlots, parcelles, SNA et ZDH **constatées**
- le calcul des **surfaces admissibles** de vos parcelles.

Ces trois groupes de données sont décrits ci-après.

- Les îlots et les parcelles que **vous avez déclarés dans votre dossier PAC 2015**, ainsi que les SNA et ZDH présentes sur votre exploitation et prises en compte par l'administration :
	- **vos îlots déclarés** : il s'agit des îlots tels que vous les avez déclarés dans votre dossier PAC 2015, et qui ont pu être ajustés par la DDT(M)/DAAF en cas d'imprécision de dessin.
	- **vos parcelles déclarées** : il s'agit des parcelles telles que vous les avez déclarées dans votre dossier PAC 2015, et qui ont pu être modifiées par la DDT(M)/DAAF dans les cas suivants :
		- si vous avez déposé un formulaire "Modification de la déclaration des parcelles" ;
		- en cas d'imprécision de dessin ou d'erreur manifeste reconnue par l'administration ;
		- s'il s'agissait d'une parcelle que vous aviez déclarée avec le code culture "SNA apparue". Cette parcelle a permis de mettre à jour les SNA présentes sur votre exploitation et son emprise a été réintégrée à vos autres parcelles.

A noter : vous disposez d'un écran récapitulant vos parcelles déclarées, dans l'onglet "**Liste parcelles déclarées**" accessible au niveau de la barre de menu située en haut de l'écran.

les **SNA** présentes sur votre exploitation : il s'agit des surfaces non agricoles visibles sur la photographie aérienne, et actualisées à partir des "SNA apparues" et des "SNA disparues" que vous avez déclarées dans votre dossier PAC 2015.

A noter : vous disposez d'un écran récapitulant vos SNA dans l'onglet "**Liste SNA déclarées**" accessible au niveau de la barre de menu située en haut de l'écran.

 les **ZDH** présentes sur vos parcelles déclarées en prairies permanentes ou en pâturages permanents : il s'agit des zones de prairies permanentes ou de pâturages permanents présentant une densité homogène de "petites" surfaces non agricoles homogène (prorata). Cette densité est déterminée sur la base des éléments visibles sur la photographie aérienne.

Vous pouvez en vérifier l'exactitude, et signaler à la DDT(M)/DAAF les erreurs éventuelles que vous constateriez.

 Vos îlots et parcelles, ainsi que les SNA et les ZDH, tels qu'ils **résultent de l'instruction de votre dossier** et des contrôles réalisés sur votre exploitation :

 **vos îlots constatés :** il s'agit des îlots de votre dossier PAC 2015, qui ont pu être rectifiés par la DDT(M)/DAAF en cas d'anomalie relevée dans le cadre de l'instruction de votre déclaration ou lors d'un contrôle réalisé sur votre exploitation.

 **vos parcelles constatées :** il s'agit des parcelles de votre dossier PAC 2015, qui ont pu être rectifiées par la DDT(M)/DAAF en cas d'anomalie relevée dans le cadre de l'instruction de votre déclaration ou lors d'un contrôle réalisé sur votre exploitation.

A noter : vous disposez d'un écran récapitulant vos parcelles constatées dans l'onglet "**Liste parcelles constatées**" accessible au niveau de la barre de menu située en haut de l'écran.

 les **SNA constatées** par l'administration sur votre exploitation **:** il s'agit des surfaces non agricoles constatées dans le cadre de l'instruction de votre dossier ou des contrôles réalisés sur votre exploitation. Ces SNA peuvent différer des SNA déclarées si elles ont été mises à jour par l'administration du fait de ses constats, notamment si vous n'aviez pas déclaré des SNA apparues ou disparues par rapport à ce qui était visible sur la photographie aérienne.

A noter : vous disposez d'un écran récapitulant vos SNA constatées dans l'onglet "**Liste SNA constatées**" accessible au niveau de la barre de menu située en haut de l'écran.

- **les ZDH constatées** sur vos parcelles en prairies permanentes ou en pâturages permanents **:** il s'agit des zones de prairies permanentes ou de pâturages permanents présentant une densité homogène de "petites" surfaces non agricoles (prorata). Ces zones peuvent différer des ZDH déclarées si elles ont été mises à jour par l'administration du fait de ses constats, réalisés notamment à l'occasion des visites rapides et des contrôles sur place.
- Le calcul des **surfaces admissibles** de vos parcelles 2015 :
	- les surfaces admissibles qui sont restituées sont les surfaces admissibles de vos parcelles constatées 2015, telles que celles-ci ressortent de l'instruction de la DDT(M)/DAAF au moment où vous les consultez ;
	- ces surfaces admissibles 2015 peuvent vous guider pour la télédéclaration de votre dossier 2016, en particulier si vous ne modifiez pas le dessin de vos parcelles et si la situation du terrain en matière de SNA et de ZDH n'a pas évolué.

A noter : il ne s'agit pas à ce stade des surfaces éligibles aux aides 2015 ou prises en compte pour l'établissement de vos Droits à paiement de base (DPB), car celles-ci pourront être différentes si des écarts sont calculés par la DDT(M)/DAAF au regard de votre déclaration initiale.

## **A savoir avant de commencer**

- → Si vous avez téléchargé l'application 'telepac mobile' sur votre smartphone ou sur votre tablette, vous recevez une notification vous signalant lorsque votre dossier est prêt et que vous pouvez le consulter en ligne.
- → Si le traitement de votre dossier PAC 2015 n'est pas assez avancé pour permettre la restitution de vos données, un message affiché à l'écran vous l'indique et vous invite à revenir ultérieurement.

## **Accès au service**

L'accès à telepac se fait à l'adresse suivante : www.telepac.agriculture.gouv.fr.

Si vous n'avez encore jamais utilisé telepac, vous devez en premier lieu créer votre "compte telepac" en suivant les indications qui figurent sur la page d'accueil. Une fois votre compte créé, vous disposez d'un identifiant (numéro pacage) et d'un mot de passe qui vous permettent d'accéder à l'ensemble des services disponibles en ligne pour les agriculteurs.

Pour accéder au service de consultation des îlots, parcelles, SNA et ZDH de votre exploitation pour la campagne 2015, dépliez le paragraphe "Mes données et documents" dans le menu orange situé à gauche de l'écran d'accueil en cliquant sur son titre, puis cliquez sur le lien "Campagne 2015".

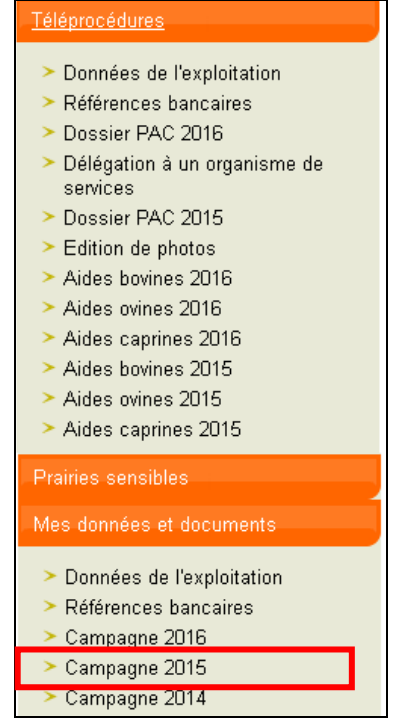

Lorsque vous arrivez dans les écrans de la campagne 2015, cliquez sur "SURFACES" dans la barre de menus située en haut de l'écran, ce qui permet d'afficher une deuxième barre de sous-menus. Cliquez alors sur l'onglet "Accueil".

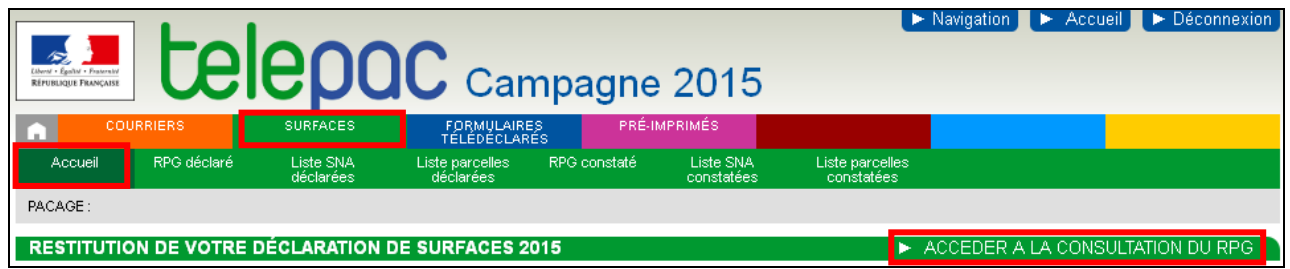

La page d'accueil qui s'affiche signale les points importants dont il convient de prendre connaissance avant de consulter les autres écrans du menu "SURFACES". Si vous cliquez directement sur l'un des onglets "RPG déclaré", "Liste SNA déclarées", "Liste parcelles déclarées", "RPG constaté", "Liste SNA constatées" ou "Liste parcelles constatées " de la barre de menu "SURFACES", vous êtes redirigé automatiquement vers la page d'accueil. Lorsque vous en avez pris connaissance et que vous ne souhaitez plus être redirigé vers cette page, vous pouvez cocher la case "Ne plus me rediriger vers l'accueil" située tout en bas de l'écran avant de cliquer sur "CONTINUER" :

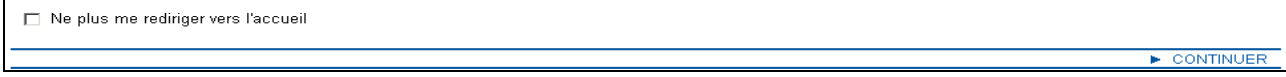

Vous pourrez toujours revenir vers cet écran d'accueil en cliquant sur l'onglet "Accueil" de la barre de menu.

## **Présentation des écrans 'RPG déclaré' et 'RPG constaté'**

Les écrans 'RPG déclaré' et 'RPG constaté' vous permettent de consulter graphiquement les îlots, parcelles, SNA et ZDH de votre exploitation :

- le **RPG déclaré** contient les données correspondant à votre déclaration 2015 ;
- le **RPG constaté** contient les données qui résultent de l'instruction de votre déclaration 2015 effectuée par la DDT(M)/DAAF et des contrôles réalisés le cas échéant sur votre exploitation.

L'accès à l'écran 'RPG déclaré' peut se faire de deux manières :

- soit en cliquant sur le lien "ACCEDER A LA CONSULTATION DU RPG" sur la page d'accueil,
- soit en cliquant sur l'onglet "RPG déclaré" du menu "SURFACES".

L'accès à l'écran 'RPG constaté' se fait quant à lui uniquement en cliquant sur le lien « RPG constaté » du menu « SURFACES » ; il n'est possible que si le traitement de votre dossier PAC est suffisamment avancé.

Ces deux écrans RPG sont composés de plusieurs zones, qui se présentent comme suit :

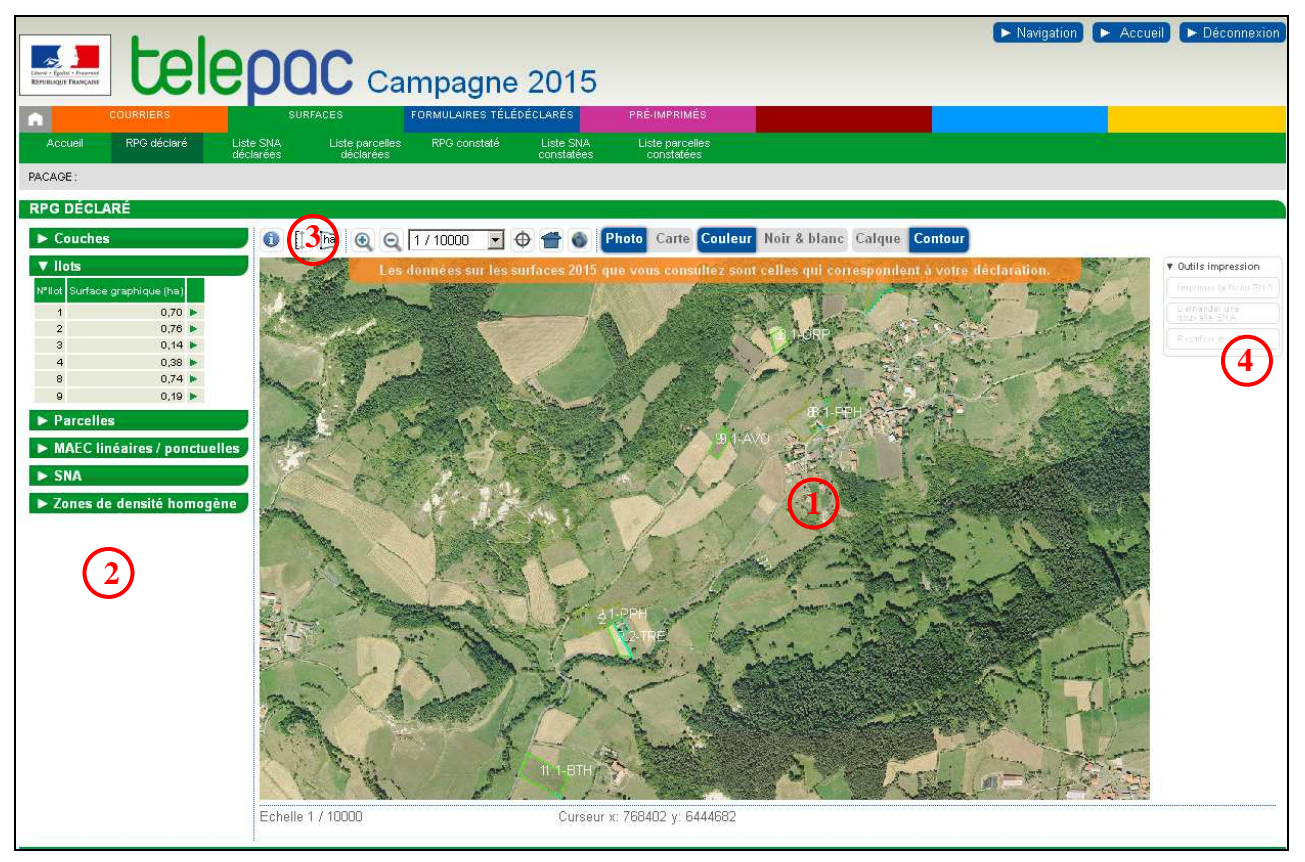

**1** – la zone graphique représentant la photo aérienne avec les îlots, les parcelles, les éléments MAEC linéaires et ponctuels (si vous en avez déclarés), les surfaces non agricoles (SNA) et les zones densité homogène (ZDH) de votre exploitation ;

**2** – les tableaux répertoriant vos îlots, vos parcelles et vos éléments engagés en MAEC linéaires et ponctuelles, ainsi que les SNA et les ZDH présentes sur votre exploitation ;

**3** – les outils d'affichage et de navigation ;

**4** – (uniquement dans l'écran 'RPG déclaré') les outils d'impression des fiches qui vous permettent de demander à la DDT(M)/DAAF de votre département la rectification des SNA ou des ZDH.

Chacune de ces zones est décrite en détail ci-après.

## **1.- La zone graphique représentant la photo**

La partie centrale de l'écran est occupée par la zone graphique qui représente la photo aérienne (ou la carte topographique).

Le fond de carte qui s'affiche varie en fonction de l'échelle d'affichage :

- $\bullet$  un fond blanc avec les limites des départements pour l'échelle 1/1.000.000<sup>éme</sup>,
- $\bullet$  un fond blanc avec les limites des communes et des départements pour l'échelle 1/500.000<sup>ème</sup>,
- · la photo aérienne pour les échelles à partir du 1/250.000<sup>ème</sup>.

L'échelle d'affichage apparaît dans la barre d'outils située au-dessus de la zone graphique.

Sur la zone graphique, sont affichés les contours de vos îlots, de vos parcelles, des éléments MAEC linéaires et ponctuels que vous avez le cas échéant déclarés, ainsi que des SNA et des ZDH présentes sur votre exploitation. Si vous souhaitez afficher des tracés pleins (pour qu'ils soient mieux visibles sur la zone graphique), cliquez sur "Calque" <sup>Calque</sup> Contour, Pour revenir à l'affichage des contours seuls, cliquez sur "Contour".

Dans la zone graphique :

 **les îlots sont représentés par des tracés semi-transparents de couleur jaune**, au milieu desquels figure le numéro de l'îlot. Un îlot s'affiche en rouge lorsqu'il est sélectionné.

**Dans le RPG déclaré,** il s'agit des îlots tels que vous les avez déclarés dans votre dossier PAC 2015, et qui ont pu être ajustés par la DDT(M)/DAAF en cas d'imprécision de dessin.

**Dans le RPG constaté,** il s'agit des îlots de votre dossier PAC 2015, qui ont pu être rectifiés par la DDT(M)/DAAF en cas d'anomalie relevée dans le cadre de l'instruction de votre déclaration ou lors d'un contrôle réalisé sur votre exploitation.

A l'ouverture de l'écran RPG, les îlots peuvent ne pas être visibles s'ils sont masqués par le dessin des parcelles. Pour les distinguer, il suffit dans ce cas de décocher "Vos parcelles" dans le bloc "Couches" à gauche de la fenêtre graphique :

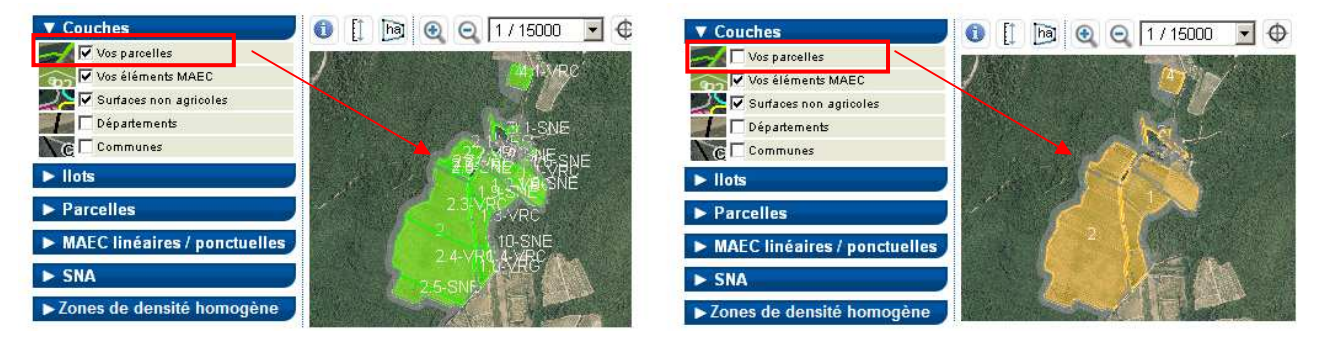

 **les parcelles sont représentées par des tracés semi-transparents de couleur verte**, au milieu desquels figurent le numéro de la parcelle et le code de la culture. Une parcelle s'affiche en vert foncé lorsqu'elle est sélectionnée.

**Dans le RPG déclaré,** il s'agit des parcelles telles que vous les avez déclarées dans votre dossier PAC 2015, et qui ont pu être modifiées par la DDT(M)/DAAF dans les cas suivants :

- si vous avez déposé un formulaire "Modification de la déclaration des parcelles" ;
- en cas d'imprécision de dessin ou d'erreur manifeste reconnues par l'administration ;
- s'il s'agissait d'une parcelle que vous aviez déclarée avec le code culture "SNA apparue". Cette parcelle a permis de mettre à jour les SNA présentes sur votre exploitation et son emprise a été réintégrée à vos autres parcelles.

**Dans le RPG constaté**, il s'agit des parcelles de votre dossier PAC 2015, qui ont pu être rectifiées par la DDT(M)/DAAF en cas d'anomalie relevée dans le cadre de l'instruction de votre déclaration ou lors d'un contrôle réalisé sur votre exploitation.

**les éléments MAEC linéaires et ponctuels sont représentés par des lignes et des points.** 

#### **les SNA sont représentées par des tracés semi-transparents de couleur bleue**.

**Dans le RPG déclaré,** il s'agit des surfaces non agricoles présentes sur votre exploitation et visibles sur la photographie aérienne, actualisées à partir des "SNA apparues" et des "SNA disparues" que vous avez déclarées dans votre dossier PAC 2015.

**Dans le RPG constaté**, il s'agit des surfaces non agricoles constatées dans le cadre de l'instruction de votre dossier ou des contrôles réalisés sur votre exploitation. Ces SNA peuvent différer des SNA du RPG déclaré si elles ont été mises à jour par l'administration du fait de ses constats, notamment si vous n'aviez pas déclaré des SNA apparues ou disparues par rapport à ce qui était visible sur la photographie aérienne.

**les ZDH sont représentées par des tracés semi-transparents de couleur marron**.

**Dans le RPG déclaré,** il s'agit des zones de pâturages permanents ou de prairies permanentes présentant une densité homogène de "petites" surfaces non agricoles (prorata)**.** Cette densité est déterminée sur la base des éléments visibles sur la photographie aérienne.

**Dans le RPG constaté,** il s'agit des zones de pâturages permanents ou de prairies permanentes présentant une densité homogène de "petites" surfaces non agricoles (prorata), telles qu'elles sont retenues dans le cadre du traitement de votre dossier. Ces zones peuvent différer des ZDH du RPG déclaré si elles ont été mises à jour par l'administration du fait de ses constats, réalisés notamment à l'occasion des visites rapides et des contrôles sur place.

## **2.- Les tableaux répertoriant vos îlots, parcelles, MAEC linéaires et ponctuelles, SNA et ZDH**

Sur la gauche de la fenêtre graphique figurent cinq tableaux, présentés sous la forme de blocs dépliables :

- le premier tableau recense vos îlots,
- le deuxième tableau recense vos parcelles,
- le troisième tableau recense les éléments en MAEC linéaires et ponctuelles que vous avez déclarés,
- le quatrième tableau recense les SNA présentes sur votre exploitation,
- le cinquième tableau recense les ZDH présentes sur votre exploitation.

Chacun de ces tableaux peut être affiché en cliquant sur le bouton **D** situé à gauche de son intitulé. Lorsque la rubrique est ainsi "déroulée", le bouton devient **...** Le cas échéant, un ascenseur situé sur la droite du tableau permet d'afficher la suite de la liste. Il est possible de replier le contenu du tableau en cliquant sur le bouton  $\overline{\mathbf{V}}$ 

Vous pouvez sélectionner un îlot, une parcelle, un élément MAEC, une SNA ou une ZDH en cliquant sur la ligne correspondante. La zone graphique est alors automatiquement positionnée sur l'élément sélectionné.

Les informations affichées dans chacun des cinq tableaux sont les suivantes :

#### **tableau "Ilots"**

- le numéro de l'îlot,
- sa surface graphique,
- un lien **>** permettant d'accéder à la fiche qui décrit les caractéristiques de l'îlot : numéro, commune de localisation et surface graphique :

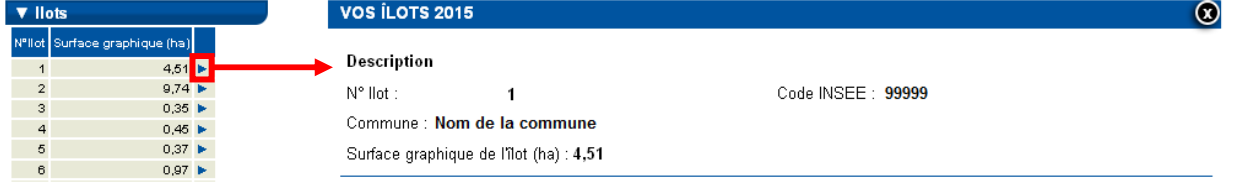

#### **tableau "Parcelles"**

- le numéro de l'îlot dans lequel se situe la parcelle,
- le numéro de la parcelle,
- le code culture de la parcelle,
- un lien **b** permettant d'accéder à la fiche qui décrit les caractéristiques de la parcelle :
	- dans le RPG déclaré, les caractéristiques sont celles que vous avez déclarées dans votre dossier PAC 2015 ou dans un formulaire "Modification de la déclaration des parcelles" :

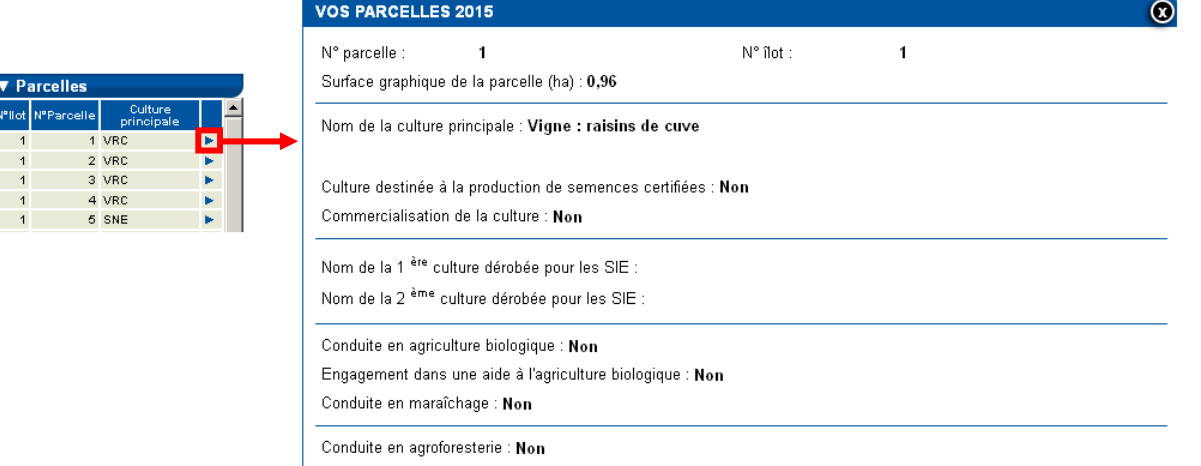

 dans le RPG constaté, les caractéristiques sont celles qui sont retenues par la DDT(M)/DAAF à l'issue de son instruction et des contrôles réalisés sur votre exploitation. Parmi ces caractéristiques figure notamment la surface admissible de la parcelle constatée. Le bouton « Afficher le détail du calcul » permet d'accéder à un écran détaillé dont le contenu est décrit plus loin, au chapitre "Présentation du calcul des surfaces admissibles constatées".

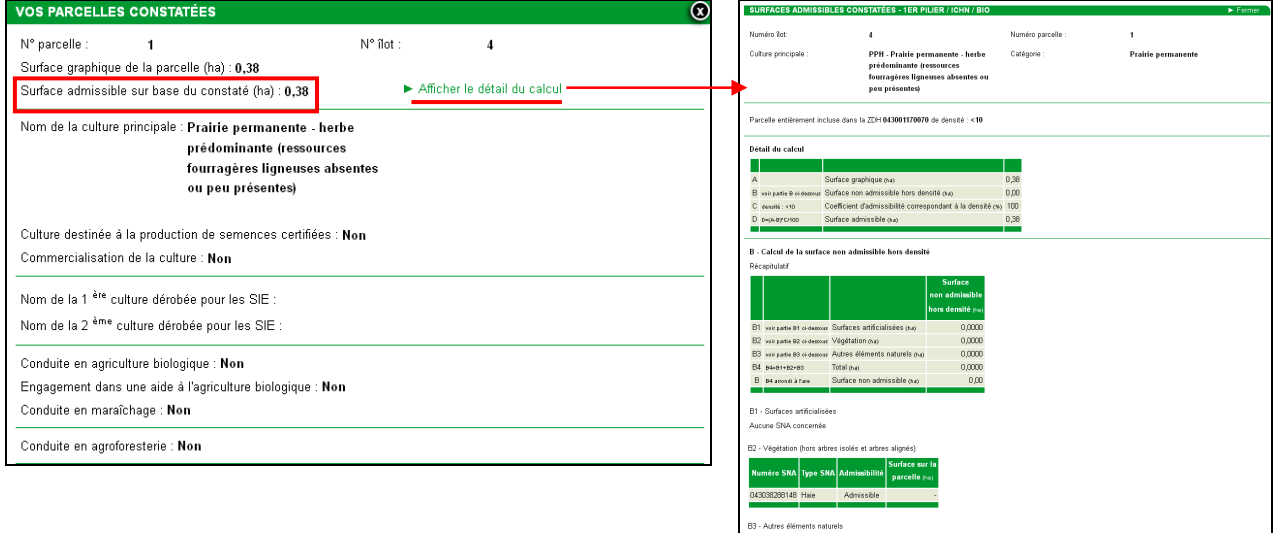

#### **tableau "MAEC linéaires / ponctuelles"**

- le numéro de l'îlot dans lequel se situe l'élément MAEC,
- le numéro de l'élément MAEC,
- la longueur de l'élément MAEC s'il s'agit d'un élément linéaire,
- le code de la mesure dans laquelle vous avez demandé à engager l'élément MAEC,
- un lien **>** permettant d'accéder à la fiche décrivant les caractéristiques de l'élément : numéro de l'élément et de l'îlot dans lequel il est localisé, type de l'élément, code de la MAEC correspondante et longueur s'il s'agit d'un élément linéaire

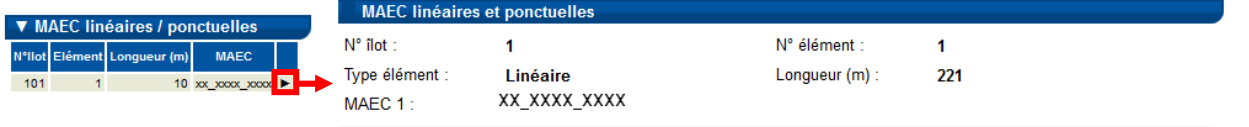

 **tableau "SNA" :** ce tableau comporte l'ensemble des surfaces non agricoles identifiées sur l'exploitation, classées par îlot et numéro de SNA. Si vous souhaitez restreindre la liste aux SNA présentes sur un îlot donné, ou aux SNA appartenant à un type donné (par exemple, tous les bosquets, ou toutes les haies), vous disposez d'un outil de filtre accessible en cliquant sur l tous v puis en sélectionnant le numéro d'îlot, de SNA ou le type de SNA recherché dans la fenêtre qui s'affiche alors :

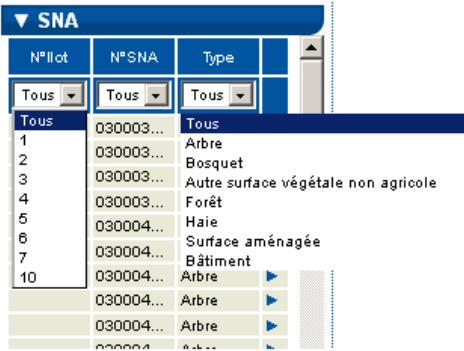

Pour chaque SNA, les données suivantes sont affichées :

- le numéro de l'îlot dans lequel se situe la SNA,
- le numéro de la SNA,
- le type de la SNA (bosquet, forêt, …),
- un lien  $\blacktriangleright$  permettant d'accéder à la fiche qui décrit les caractéristiques de la SNA :

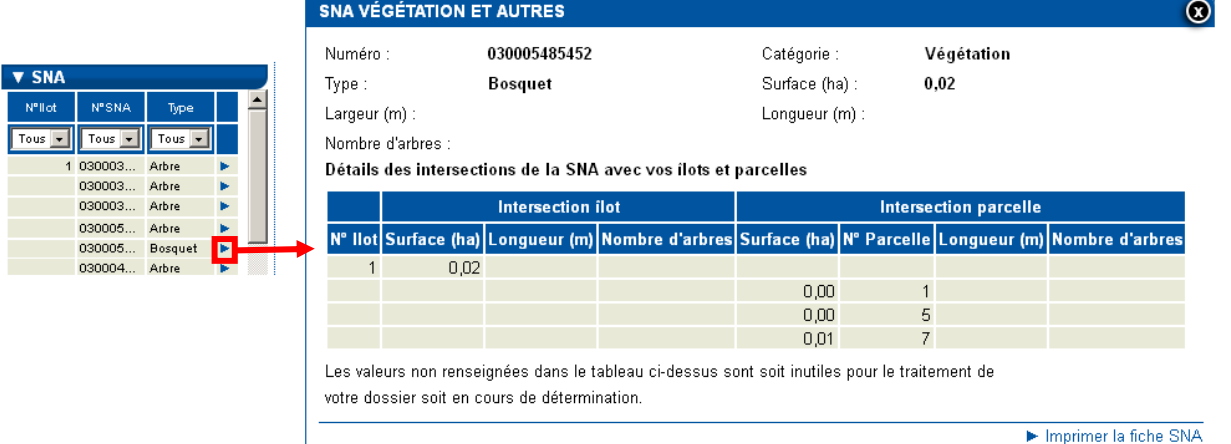

La fiche qui décrit les caractéristiques d'une SNA comporte les informations suivantes :

- le numéro de la SNA : ce numéro peut être utile si vous souhaitez avoir des échanges avec la DDT(M)/DAAF sur cette SNA,
- la catégorie (Surfaces artificialisées, Végétation ou Autres éléments naturels) et le type de la SNA,
- la surface de la SNA : il s'agit de la surface totale de la SNA, y compris, le cas échéant, la surface de la partie de la SNA située en dehors de votre exploitation,
- la largeur et la longueur de la SNA : ces informations ne sont renseignées que si elles sont pertinentes au regard du type de la SNA sélectionnée (par exemple, la largeur d'une haie est une information nécessaire pour déterminer son caractère admissible ou non ; par contre, la largeur d'un alignement d'arbres est une information qui n'est pas nécessaire pour la gestion de la PAC),
- le nombre d'arbres s'il s'agit d'une SNA de type "alignement d'arbres",
- le détail des intersections de la SNA avec vos îlots et parcelles : ce tableau indique, pour chaque SNA à cheval sur plusieurs de vos îlots et parcelles, les caractéristiques de cette SNA au regard de chacun des îlots et parcelles.

La fiche descriptive de la SNA peut être imprimée en cliquant sur Le Imprimer la fiche SNA. Un document au format Pdf est alors généré ; il contient la photographie aérienne de la SNA ainsi que ses caractéristiques. Il peut être enregistré sur votre poste de travail ou imprimé. C'est ce document qui servira pour toute demande de modification que vous souhaiteriez adresser à la DDT(M)/DAAF (voir plus loin au chapitre "Demande de rectification de vos îlots, parcelles, SNA et ZDH").

 **tableau ZDH :** ce tableau comporte l'ensemble des zones de densité homogène identifiées sur l'exploitation, classées par îlot et numéro de ZDH. Si vous souhaitez restreindre la liste aux ZDH présentes sur un îlot donné, vous disposez d'un outil de filtre accessible en cliquant sur **Tous** I puis en sélectionnant le numéro d'îlot recherché dans la fenêtre qui s'affiche alors :

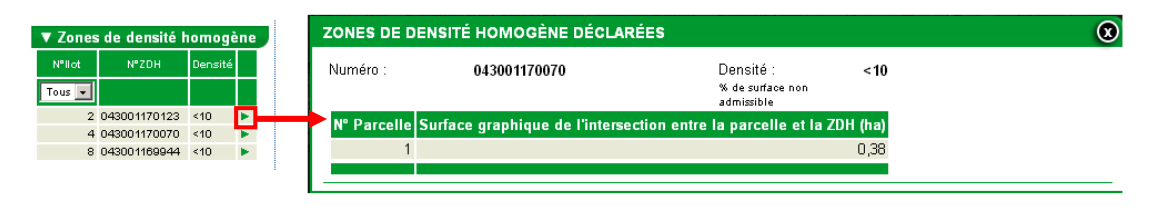

La fiche qui décrit les caractéristiques d'une ZDH comporte les informations suivantes :

- le numéro de la ZDH : ce numéro peut être utile si vous souhaitez avoir des échanges avec la DDT(M)/DAAF sur cette ZDH,
- la densité de la ZDH : la densité correspond à la proportion exprimée en pourcentage que représente la superficie des surfaces non agricoles de moins de 10 ares présentes sur la zone (hors surfaces artificialisées de type bâtiments, routes, fossés maçonnés, etc.),
- le détail des intersections de la ZDH avec vos parcelles : pour une ZDH à cheval sur plusieurs de vos parcelles, est indiquée la surface de cette ZDH au regard de chacune de ces parcelles.

## **3.- Les outils d'affichage et de navigation**

A l'ouverture des écrans "RPG déclaré" et "RPG constaté", les couches graphiques correspondant à vos îlots, parcelles, éléments MAEC linéaires et ponctuels (si vous en avez déclaré en 2015), surfaces non agricoles et zones de densité homogène présentes sur l'exploitation sont affichées par défaut.

Ces différentes couches peuvent être masquées ou réaffichées en utilisant le bloc "Couches", qui se trouve en haut de la partie gauche de l'écran. Il suffit de cocher la couche souhaitée pour la faire apparaître dans la zone graphique. Inversement, il suffit de la décocher pour la faire disparaître si l'écran est surchargé.

### **Dans le RPG déclaré, les couches d'information disponibles sont les suivantes :**

- le contour de vos îlots déclarés (c'est la seule couche qui ne peut pas être masquée),
- le contour de vos parcelles déclarées,
- si vous êtes concerné, le dessin de vos éléments MAEC linéaires et ponctuels déclarés,
- les SNA.
- les ZDH,
- les limites communales et départementales.

### **Dans le RPG constaté, les couches d'information disponibles sont les suivantes :**

- le contour de vos îlots constatés (c'est la seule couche qui ne peut pas être masquée),
- le contour de vos îlots déclarés.
- le contour de vos parcelles constatées,
- le contour de vos parcelles déclarées,
- les SNA constatées.
- les SNA déclarées.
- les ZDH constatées,
- les ZDH déclarées,
- si vous êtes concerné, le dessin de vos éléments MAEC linéaires et ponctuels déclarés,
- les limites communales et départementales.

Dans la zone graphique, le curseur de la souris est représenté par une flèche blanche, ou par une main si vous êtes positionné sur un de vos îlots.

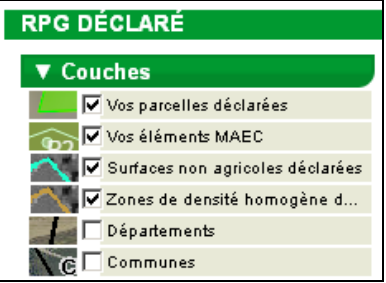

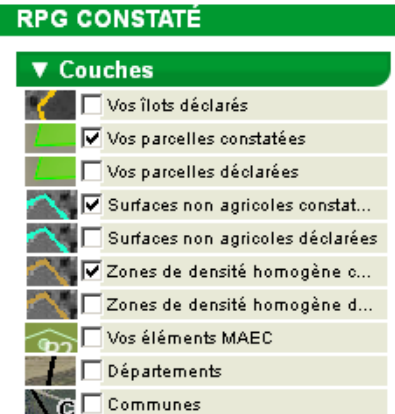

**Pour vous déplacer dans la zone graphique** sans changer son échelle, il convient de cliquer dans la zone graphique (le curseur de la souris prend alors la forme d'une main), puis de déplacer le curseur en maintenant le bouton de la souris enfoncé pour faire glisser l'image.

**Pour sélectionner un îlot, une parcelle, un élément MAEC, une SNA ou une ZDH**, vous pouvez cliquer directement dans la zone graphique à l'intérieur du dessin de l'objet à sélectionner ; si un autre dessin masque l'élément à sélectionner, il peut être nécessaire de décocher la couche d'information correspondante. Vous pouvez aussi sélectionner un îlot, une parcelle, un élément MAEC, une SNA ou une ZDH en cliquant dans la liste correspondante située dans la partie gauche de l'écran (cf. paragraphe précédent).

La barre d'outils située au-dessus de la zone graphique permet par ailleurs de naviguer dans le registre parcellaire graphique et de modifier l'affichage :

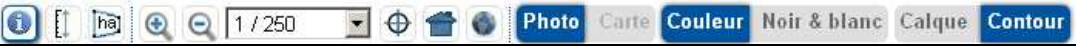

#### 6 **Outil d'information**

Un clic sur l'outil d'information transforme le curseur de la souris en une flèche accompagnée d'un point d'interrogation.

Il convient alors de cliquer sur un point quelconque de la photo aérienne pour obtenir des informations sur les objets (îlot, parcelle, etc.) à l'intérieur desquels se trouve ce point.

Une fenêtre intitulée "INFORMATIONS" affiche les données disponibles sous la forme de blocs dépliables :

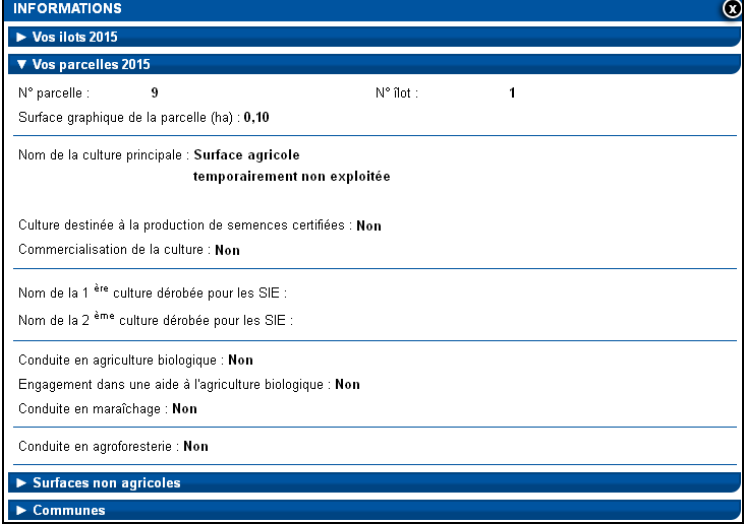

## **Outil de mesure de distance**

 $\mathbb{H}$ 

Vous pouvez utiliser cet outil pour mesurer une distance.

Après avoir sélectionné l'outil en cliquant sur son icône, dessinez une ligne droite ou brisée en cliquant successivement sur les points à relier.

Terminez par un double-clic sur le dernier point : une boîte de dialogue s'ouvre alors pour vous indiquer la mesure de la distance en mètres.

La validation ou la fermeture de la boîte de dialogue efface la ligne dessinée. Pour faire une nouvelle mesure de distance, il faut sélectionner à nouveau l'outil.

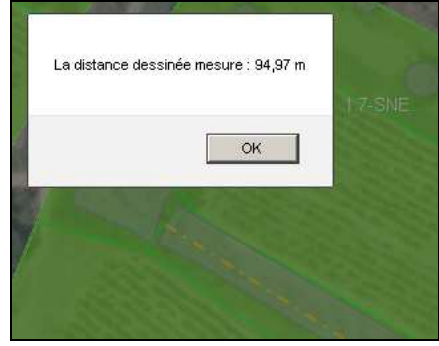

## *M* Outil de mesure de surface

Vous pouvez utiliser cet outil pour mesurer une superficie.

Après avoir sélectionné l'outil en cliquant sur son icône, dessinez les contours de la zone à mesurer en cliquant successivement sur les points à relier.

Terminez par un double-clic sur le dernier point : une boîte de dialogue s'ouvre alors pour vous indiquer la mesure de la superficie en hectares.

La validation ou la fermeture de la boîte de dialogue efface la surface dessinée. Pour faire une nouvelle mesure de surface, il faut sélectionner à nouveau l'outil.

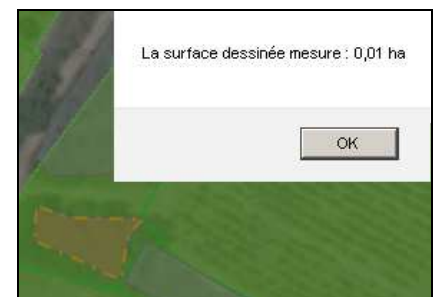

#### **Outils de zoom**   $QQ$

Un clic sur les outils de "zoom avant"  $\bigcirc$  ou de "zoom arrière"  $\bigcirc$  permet de zoomer ou de dézoomer en maintenant fixe le point central de la zone graphique.

Vous pouvez également utiliser la molette de la souris : molette vers le haut pour un "zoom avant", molette vers le bas pour un "zoom arrière".

Un double clic dans la zone graphique permet aussi de réaliser un "zoom avant".

#### 1/15000 **Outil de choix de l'échelle**

Utilisez cet outil pour afficher la carte à l'une des échelles prédéfinies dans la liste déroulante (entre 1/1.000.000<sup>ème</sup> et 1/125<sup>ème</sup>).

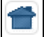

## **Outil de retour à la vue d'ensemble**

Cliquez sur cet outil pour visualiser la totalité des îlots de votre exploitation en même temps dans la zone graphique. L'échelle d'affichage est alors automatiquement adaptée.

#### $\mathcal{L}$ **Outil de positionnement géographique**

Utilisez cet outil pour centrer la zone graphique sur une commune ou un "toponyme" de votre choix, ou à partir de coordonnées cartographiques.

Après avoir sélectionné l'outil en cliquant sur son icône, une fenêtre s'ouvre. Dans cette fenêtre, vous pouvez sélectionner les informations relatives à la localisation recherchée (le choix "Exploitation" est sans objet dans le cadre de ce service). Validez votre choix en cliquant sur le bouton "Positionner" en bas à droite de la fenêtre afin de centrer la vue sur l'élément choisi.

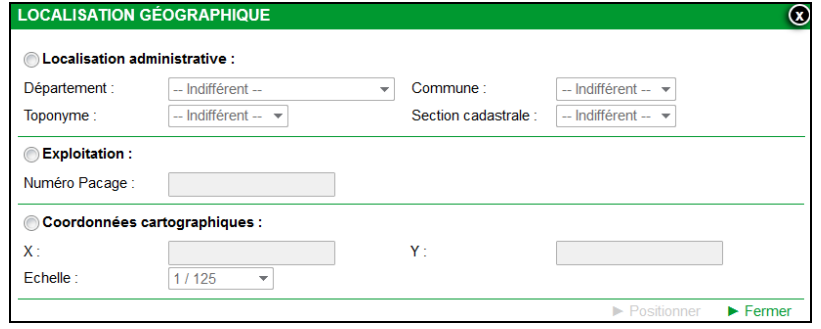

## **Photo** Carte

## **Outil de choix du fond de carte à afficher**

Cet outil vous permet de permuter entre l'affichage de la photo aérienne (**Photo**) et celui de la carte IGN (Carte). Le bouton "Carte" est sélectionnable pour les échelles 1/10.000<sup>ème</sup>, 1/15.000<sup>ème</sup> et 1/20.000<sup>ème</sup>. Pour les autres échelles, seule la photo aérienne peut être affichée.

#### **Couleur** Noir & blanc **Outil de choix du mode d'affichage du fond de carte**

Cet outil vous permet de basculer entre un affichage de fond de carte en couleur ou en noir et blanc. Il est sélectionnable uniquement si le fond de carte est la photo aérienne.

### Calque Contour

### **Outil de choix du mode d'affichage des objets sélectionnés**

Cet outil vous permet d'afficher, selon votre choix, seulement le contour des objets, ou le contour avec un fond coloré. Il permet donc de commuter entre l'affichage et l'occultation du calque coloré qui s'affiche sur les îlots, les parcelles, les SNA ou les ZDH :

- pour masquer le calque coloré, cliquer sur le bouton "Contour",
- pour afficher le calque, cliquer sur le bouton "Calque".

## **4.- Impression de la fiche descriptive d'une SNA ou d'une ZDH déclarée**

Trois outils sont disponibles à droite de la zone graphique du RPG déclaré. Ils permettent d'imprimer la fiche descriptive d'une SNA ou d'une ZDH préalablement sélectionnée, ou d'imprimer une fiche vierge pour signaler à la DDT(M)/DAAF une SNA oubliée (voir plus loin, au chapitre "Demande de rectification de vos îlots, parcelles, SNA et ZDH").

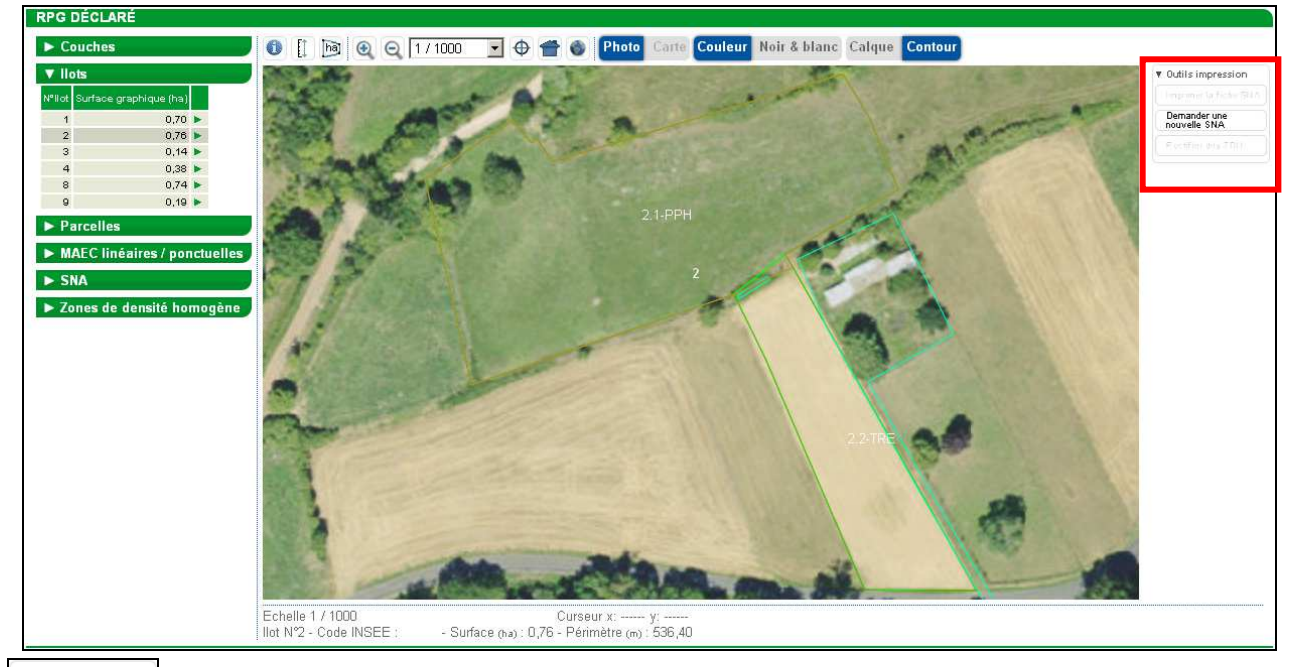

#### Imprimer la fiche SNA **Outil d'impression d'une SNA sélectionnée**

Cet outil permet d'ouvrir un document au format Pdf comportant la photographie aérienne, le dessin de la surface non agricole (SNA) préalablement sélectionnée, ainsi que les caractéristiques de la SNA. Pour cela :

Sélectionnez la SNA dont vous souhaitez imprimer la fiche descriptive.

→ Cliquez sur l'icône "Imprimer la fiche SNA" : un fichier au format Pdf est généré. Vous pouvez l'enregistrer sur votre poste de travail ou l'imprimer.

#### Demander une  **Outil d'impression du document de demande de prise en compte d'une nouvelle SNA**

Cet outil permet d'ouvrir un document au format Pdf comportant la photographie aérienne ainsi que le dessin d'un îlot préalablement sélectionné. Pour cela :

→ Sélectionnez l'îlot sur lequel se situe la SNA que vous souhaitez déclarer à la DDT(M)/DAAF.

→ Cliquez sur l'icône "Demander une nouvelle SNA" : un fichier au format Pdf est généré. Vous pouvez l'imprimer, afin ensuite d'y dessiner la SNA à déclarer et de renseigner ses caractéristiques.

## Rectifier des ZDH **Qutil d'impression d'une fiche de demande de rectification des ZDH d'une parcelle**

Cet outil permet d'ouvrir un document au format Pdf comportant la photographie aérienne, le dessin de la parcelle sélectionnée et le dessin des zones de densité homogène (ZDH) en intersection avec la parcelle, avec leur densité affichée au centre. Pour cela :

→ Sélectionnez la parcelle sur laquelle se situe la ZDH pour laquelle vous souhaitez demander une rectification à la DDT(M)/DAAF.

→ Cliquez sur l'icône "Rectifier des ZDH" : un fichier au format Pdf est généré. Vous pouvez l'imprimer, afin ensuite d'y apporter les rectifications à demander à votre DDT(M)/DAAF.

## **Présentation des écrans 'Liste SNA déclarées' et 'Liste SNA constatées'**

Les écrans 'Liste SNA déclarées' et 'Liste SNA constatées' contiennent la liste de toutes les surfaces non agricoles (SNA) présentes sur votre exploitation ainsi que leurs caractéristiques.

**Dans l'écran 'Liste SNA déclarées'** sont listées les surfaces non agricoles présentes sur votre exploitation et visibles sur la photographie aérienne, actualisées à partir des "SNA apparues" et des "SNA disparues" que vous avez déclarées dans votre dossier PAC 2015.

**Dans l'écran 'Liste SNA constatées'** sont listées les surfaces non agricoles constatées sur votre exploitation dans le cadre de l'instruction de votre dossier ou des contrôles réalisés sur votre exploitation. Ces SNA peuvent différer des SNA déclarées si elles ont été mises à jour par l'administration, notamment si vous n'aviez pas déclaré des SNA apparues ou disparues par rapport à ce qui était visible sur la photographie aérienne.

Ces deux écrans sont accessibles en cliquant sur l'onglet **"Liste SNA déclarées"** ou sur l'onglet **"Liste SNA constatées"** du menu **"SURFACES"**.

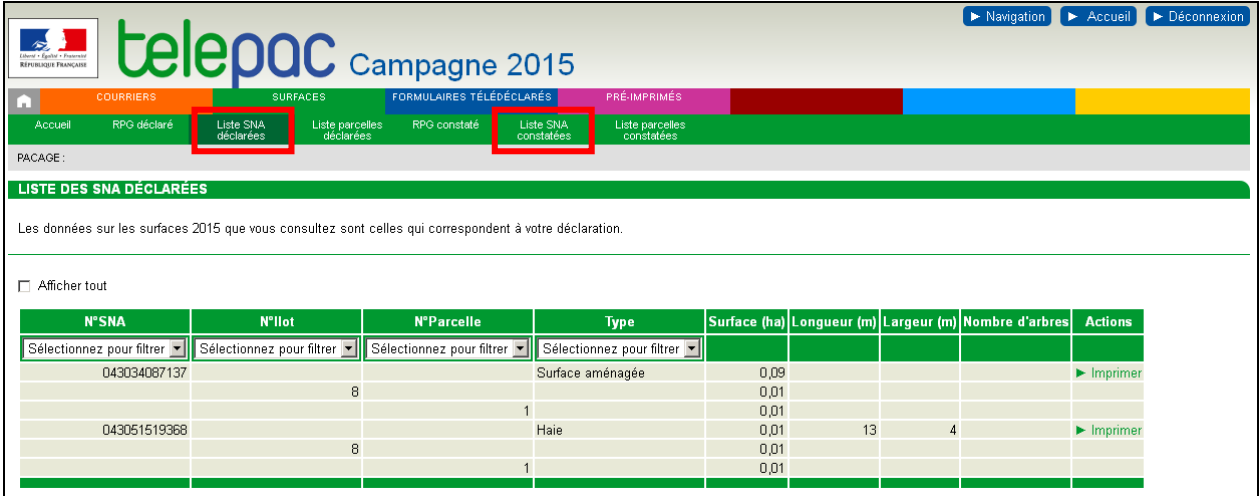

Chacune de ces listes comporte les surfaces non agricoles identifiées sur l'exploitation, classées par numéro de SNA. Seules les lignes du tableau pour lesquelles la surface est supérieure à 50 m² sont affichées ; il est toutefois possible d'afficher l'intégralité des lignes en cochant la case intitulée "Afficher tout" située audessus du tableau des SNA.

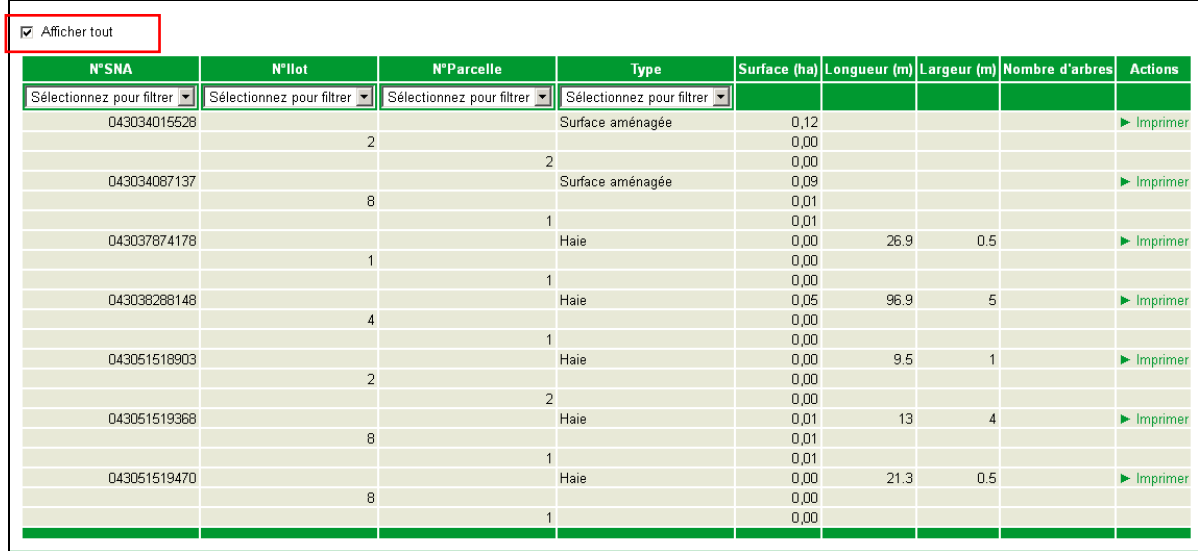

Remarque : la case "Afficher tout" permet ainsi d'afficher ou de masquer les lignes correspondant aux surfaces de valeur 0 are (0,00 ha). Lorsqu'une surface est affichée avec une valeur de 0 are, cela ne signifie pas qu'elle est nulle, mais qu'elle est inférieure à 0,5 are (c'est-à-dire à 50 m²). En effet, l'unité de base dans l'affichage des surfaces pour la PAC est l'are, et les valeurs infra-are sont affichées par application de l'"arrondi comptable" : au-dessus de 0,5 are, la valeur affichée est arrondie à 1 are ; au-dessous de 0,5 are, la valeur affichée est arrondie à 0 are. Ainsi, une surface strictement supérieure à 0,0 are et strictement inférieure à 0,5 ares est affichée avec la valeur 0 are, mais elle n'est pas nulle pour autant, et elle pourra être prise en compte dans des cumuls de surfaces.

Si vous souhaitez restreindre la liste aux SNA présentes sur un îlot donné ou sur une parcelle donnée, ou aux SNA appartenant à un type donné (par exemple, tous les bâtiments, ou toutes les haies), vous disposez d'un outil de filtre accessible en en-tête de chaque colonne :

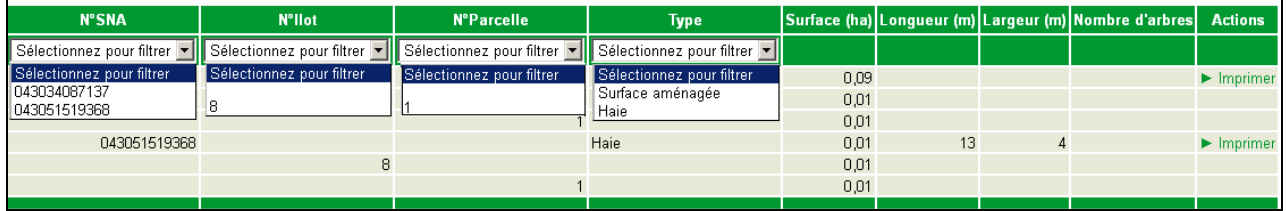

Pour filtrer l'affichage des SNA, cliquez sur la flèche située à droite de "Sélectionnez pour filtrer", puis cliquez sur le choix souhaité dans la fenêtre de sélection qui s'ouvre. Il est possible de sélectionner un numéro de SNA, un numéro d'îlot, un numéro de parcelle ou un type de SNA. Il est également possible d'utiliser plusieurs de ces critères de filtre en même temps (par exemple, pour rechercher tous les arbres présent sur l'îlot 1, il convient de choisir "1" dans le filtre de la colonne "N° Ilot" et "Arbre" dans le filtre de la colonne "Type").

Pour chaque SNA présente dans la liste, le tableau contient les informations suivantes :

- sur une première ligne :
	- le numéro de la SNA : ce numéro peut être nécessaire si vous souhaitez avoir des échanges avec votre DDT(M)/DAAF sur cette SNA,
	- le type de la SNA (bosquet, haie, arbre, etc.),
	- la surface de la SNA, correspondant à la surface totale de la SNA y compris, le cas échéant, la surface de la partie de la SNA qui est située en dehors de votre exploitation,
	- la largeur et la longueur de la SNA : ces informations ne sont renseignées que si elles sont pertinentes pour la SNA considérée (par exemple, la largeur d'une haie est une information nécessaire pour déterminer son caractère admissible ou non ; par contre, la largeur d'un alignement d'arbres est une information qui n'est pas nécessaire pour la gestion de la PAC),
	- le nombre d'arbres s'il s'agit d'une SNA de type "alignement d'arbres",
	- **dans l'écran 'Liste SNA déclarées'**, un lien ► merimer permettant de générer un document au format Pdf (ce lien n'est pas accessible dans l'écran 'Liste SNA constatées'). Ce document comporte la photographie aérienne de la SNA ainsi que ses caractéristiques. Il peut être enregistré sur votre poste de travail ou imprimé. C'est ce document qui servira pour toute demande de modification que vous souhaiterez adresser à la DDT(M)/DAAF (se reporter au chapitre "Demande de rectification de vos îlots, parcelles, SNA et ZDH") ;
- sur une deuxième ligne :
	- le numéro de l'îlot dans lequel se situe, au moins en partie, la SNA,
	- la surface de la partie de la SNA qui se trouve dans cet îlot,
	- les caractéristiques de la SNA au regard de cet îlot, c'est-à-dire de la partie de la SNA qui se trouve dans cet îlot ou en bordure de cet îlot (longueur, largeur et nombre d'arbres) ;
- enfin, sur les lignes suivantes :
	- le numéro de chaque parcelle de l'îlot dans laquelle se situe, au moins en partie, la SNA,
	- la surface de la partie de la SNA qui se trouve dans la parcelle,
	- les caractéristiques de la SNA au regard de cette parcelle, c'est-à-dire de la partie de la SNA qui se trouve dans cette parcelle ou en bordure de cette parcelle (longueur, largeur et nombre d'arbres).

Ces informations sont répétées pour chaque parcelle et chaque îlot traversés par la SNA.

Il est possible que certaines caractéristiques ne soient pas renseignées pour une SNA. Cela signifie qu'elles sont inutiles pour le traitement de votre dossier ou qu'elles sont en cours de détermination. Dans ce dernier cas, ces caractéristiques pourront être renseignées ultérieurement en fonction du traitement de votre dossier.

Dans chacun des écrans 'Liste SNA déclarées' et 'Liste SNA constatées', vous pouvez cliquer sur la ligne d'une SNA. Vous serez alors automatiquement redirigés vers l'écran 'RPG déclaré' ou 'RPG constaté' pour visualiser la SNA sélectionnée. Une fois dans l'écran 'RPG déclaré' ou 'RPG constaté', vous pouvez revenir à la liste des SNA en cliquant sur le lien "Retour à la liste des SNA" situé dans la barre au-dessus de la zone graphique.

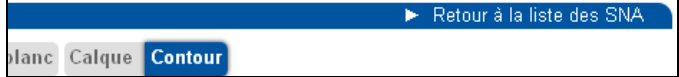

## **Présentation des écrans 'Liste parcelles déclarées' et 'Liste parcelles constatées'**

Les écrans 'Liste parcelles déclarées' et 'Liste parcelles constatées' contiennent la liste de toutes les parcelles de votre exploitation, ainsi que leurs caractéristiques.

**Dans l'écran 'Liste parcelles déclarées'** figurent les parcelles telles que vous les avez déclarées dans le formulaire "Descriptif des parcelles" de votre dossier PAC 2015 ou dans un formulaire "Modification de la déclaration des parcelles".

**Dans l'écran 'Liste parcelles constatées'** figurent les parcelles de votre dossier PAC 2015, qui ont pu être rectifiées par la DDT(M)/DAAF en cas d'anomalie relevée dans le cadre de l'instruction de votre déclaration ou lors d'un contrôle réalisé sur votre exploitation. **Pour chaque parcelle est en particulier indiquée sa surface admissible.** 

A noter : les surfaces admissibles qui sont restituées dans cet écran 'Liste parcelles constatées' peuvent vous guider pour la télédéclaration de votre dossier 2016, en particulier si vous ne modifiez pas le dessin de vos parcelles et si la situation du terrain en matière de SNA et de ZDH n'a pas évolué.

A noter également : il ne s'agit pas à ce stade des surfaces éligibles aux aides 2015 ou prises en compte pour l'établissement de vos Droits à paiement de base (DPB), car celles-ci pourront être différentes si des écarts sont calculés par la DDT(M)/DAAF au regard de votre déclaration initiale.

## **1.- Liste des parcelles déclarées**

**IMPORTANT –** Les données présentes dans cet écran reflètent votre déclaration et ne préjugent pas de l'instruction administrative qui sera faite pour les aides que vous avez demandées. Le résultat de l'instruction administrative de vos demandes d'aides sera restitué ultérieurement.

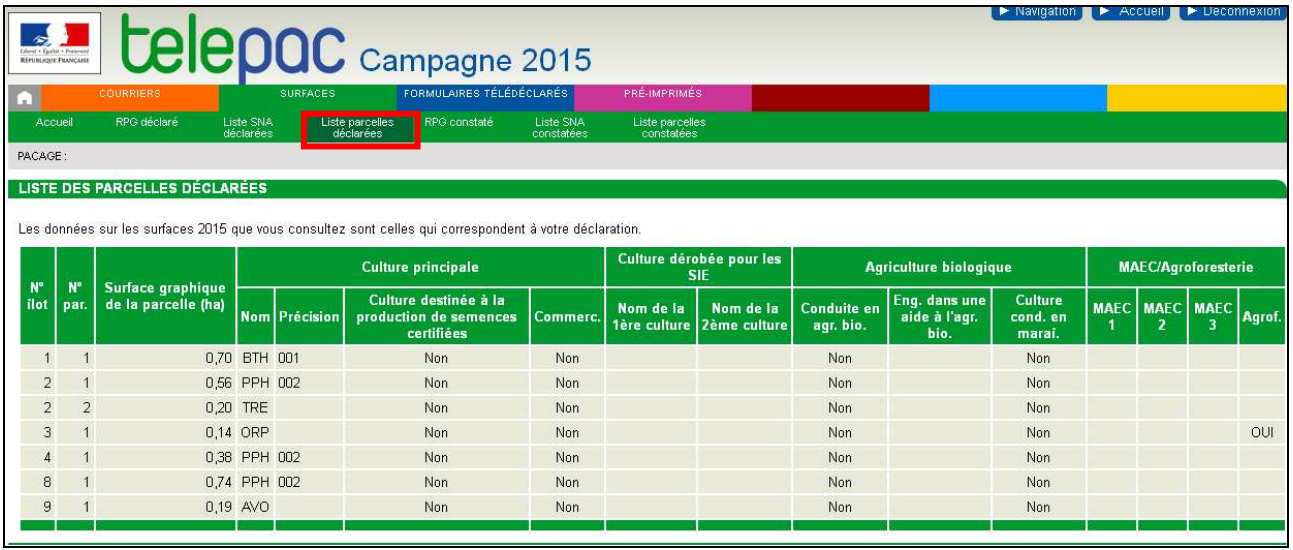

Pour chaque parcelle, les informations qui sont affichées sont les suivantes :

- N° Ilot : il s'agit du numéro de l'îlot dans lequel se situe la parcelle ;
- N° Parcelle : il s'agit du numéro attribué à la parcelle ;
- Culture principale : ces colonnes sont renseignées avec le code de la culture ainsi que les données complémentaires déclarées dans votre dossier PAC 2015 ou dans le formulaire "Modification de la déclaration des parcelles" (la colonne intitulée "Commerc." correspond à la colonne "Commercialisation de la culture" des formulaires du dossier PAC). Il est souligné que les parcelles déclarées avec le code "SNA apparue" n'apparaissent plus dans la liste des parcelles car leur emprise a été réintégrée aux autres parcelles ;
- Culture dérobée pour les SIE : ces colonnes sont renseignées si vous avez souhaité que la parcelle soit prise en compte en tant que SIE et que vous avez déclaré dans votre dossier PAC les cultures implantées,
- Agriculture biologique : ces colonnes sont renseignées si vous avez déclaré conduire la parcelle en agriculture biologique (colonne "Conduite en agr. bio."), ou si vous avez demandé le bénéfice d'une

aide à l'agriculture biologique (colonnes "Eng. dans une aide à l'agr. bio." et "Culture cond. en maraî."),

- MAEC/Agroforesterie : ces colonnes sont renseignées si vous avez demandé à engager la parcelle dans une ou plusieurs mesures agroenvironnementales et climatiques (MAEC), ou si vous avez déclaré conduire la parcelle en agroforesterie (colonne "Agrof.").

Les codes affichés et la description du contenu de chaque colonne sont explicités dans la notice "Cultures et précisions" disponible dans l'onglet "Formulaires et notices 2015" situé en haut de la page d'accueil de telepac.

## **2.- Liste des parcelles constatées**

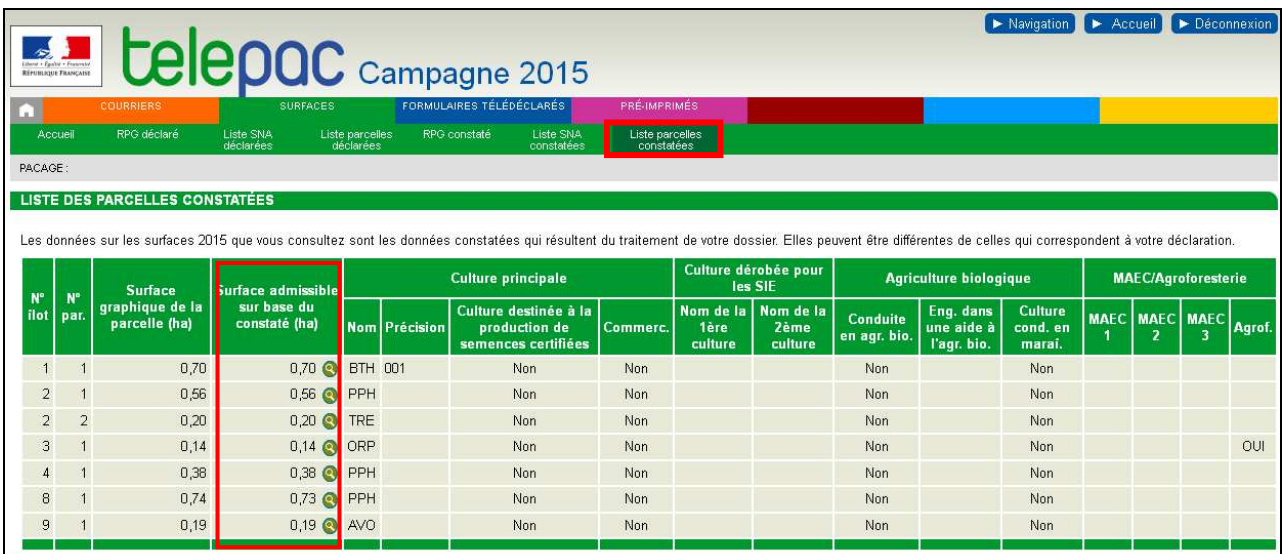

L'écran 'Liste des parcelles constatées' a la même structure que celui des parcelles déclarées, mais il contient en plus, pour chaque parcelle constatée, sa surface admissible. Il s'agit de la surface admissible calculée en prenant en compte les SNA et les ZDH constatées dans le cadre de l'instruction de votre dossier par la DDT(M)/DAAF et des contrôles réalisés le cas échéant sur votre exploitation.

L'icône **e** située à côté de chaque valeur de surface admissible permet d'accéder à un autre écran qui donne le détail du calcul de la surface. Cet écran de calcul détaillé est décrit au chapitre suivant.

Par ailleurs, dans chacun des écrans 'Liste parcelles déclarées' et 'Liste parcelles constatées', vous pouvez cliquer sur la ligne d'une parcelle. Vous serez alors automatiquement redirigé vers l'écran 'RPG déclaré' ou 'RPG constaté', ce qui vous permettra de visualiser graphiquement la parcelle sélectionnée. Vous pourrez ensuite revenir à la liste des parcelles en cliquant sur le lien "Retour à la liste des parcelles" situé dans la barre au-dessus de la zone graphique.

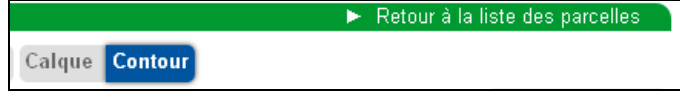

## **Présentation du calcul des surfaces admissibles constatées**

Telepac vous permet de consulter la surface admissible calculée pour chacune de vos parcelles constatées.

Cette surface admissible peut vous guider pour la télédéclaration de votre dossier 2016, en particulier si vous ne modifiez pas le dessin de la parcelle et si la situation du terrain en matière de SNA et de ZDH n'a pas évolué entre 2015 et 2016. Il ne s'agit toutefois pas à ce stade de la surface éligible aux aides 2015 ou prise en compte pour l'établissement de vos Droits à paiement de base (DPB), car celle-ci pourra être différente si des écarts sont calculés par la DDT(M)/DAAF au regard de votre déclaration initiale.

La surface admissible d'une parcelle peut être consultée dans deux écrans :

- dans la fiche descriptive des caractéristiques de la parcelle constatée, accessible depuis l'écran 'RPG constaté' (cf. paragraphe 2 du chapitre "Présentation des écrans 'RPG déclaré' et 'RPG constaté'") ;
- dans l'écran 'Liste parcelles constatées'.

A partir de chacun de ces deux écrans, vous pouvez accéder au détail du calcul de la surface admissible de la parcelle. Ce calcul se présente différemment selon que la parcelle a été déclarée en terres arables ou cultures permanentes d'une part, ou en prairies permanentes ou pâturages permanents d'autre part. Il prend en compte les SNA et les ZDH présentes sur la parcelle. Le présent chapitre décrit les modalités détaillées de ce calcul.

## **1.- Calcul de la surface admissible sur les terres arables et les cultures permanentes**

Le calcul de la surface admissible d'une parcelle en terres arables ou en cultures permanentes s'effectue en trois étapes successives :

- -1<sup>ère</sup> étape : calcul de la surface graphique de la parcelle constatée, composée le cas échéant de la parcelle principale et de ses bordures associées ;
- -2<sup>ème</sup> étape : déduction des SNA non admissibles constatées ;
- -3<sup>ème</sup> étape : vérification de la densité d'arbres. Une parcelle en terres arables ou en cultures permanentes est admissible si sa densité d'arbres est inférieure ou égale à 100 arbres/ha. Si la densité d'arbres est strictement supérieure à 100 arbres/ha, la surface admissible de la parcelle est nulle.

### **1.1.- Calcul de la surface graphique de la parcelle constatée**

La surface graphique de la parcelle constatée correspond à la surface du dessin de la parcelle tel qu'il apparaît dans l'écran 'RPG constaté', et auquel sont ajoutés les dessins des **bordures** de la parcelle si vous en avez déclaré.

### **1.2.- Calcul de la surface de la parcelle constatée après déduction des SNA non admissibles**

En fonction de leur type et de leurs caractéristiques, certaines SNA peuvent être prises en compte dans la surface admissible, et donc donner lieu au paiement d'une aide. Le tableau ci-dessous précise pour chaque type de SNA son caractère admissible ou non admissible lorsque la SNA se trouve sur une parcelle en terres arables ou en cultures permanentes :

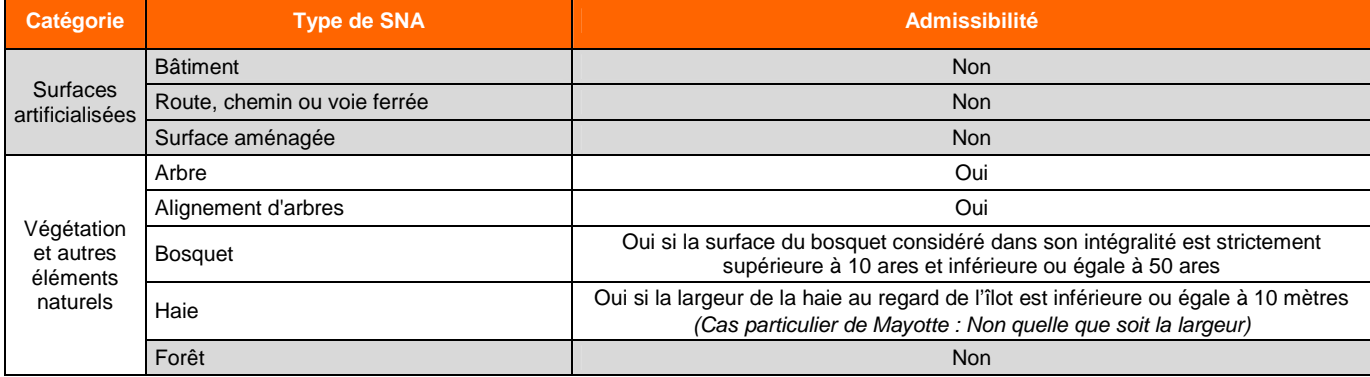

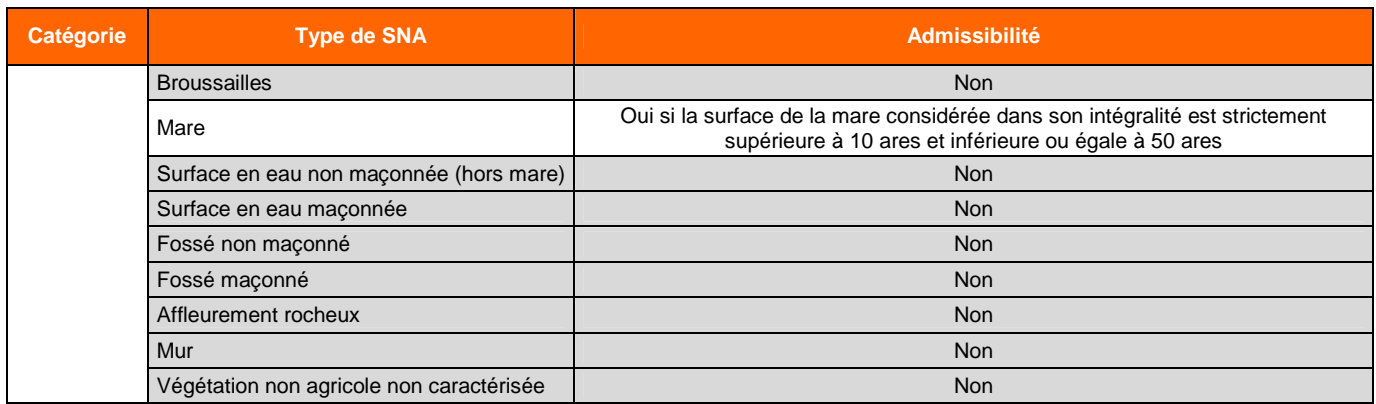

La surface de la parcelle après déduction des SNA non admissibles est donc calculée comme suit :

 ${\cal S}_{\it horsSNA \; nonadmissible}(parcelle)$   $=$   ${\cal S}_{\it graph}$ ( $\it parcelle + bordure$ )  ${\cal S}_{\it graph}(SNA_{\it Non \; naturelles})$   ${\cal S}_{\it graph}(SNA_{\it V\'{e}g\'etales et \; naturelles})$   $_{\it horsBCAET}$ 

## **Explications :**

- les surfaces notées S<sub>graph</sub> dans cette formule de calcul sont les surfaces graphiques des objets au sein de la parcelle. Pour les SNA, cela signifie qu'il s'agit de la surface graphique de **la partie de la SNA située dans la parcelle** (et non pas de la surface totale de la SNA considérée dans son intégralité) ;
- la parcelle prise en compte est constituée de la parcelle sélectionnée et, le cas échéant, de ses bordures associées ;
- l'expression **(SNA**<sub>Non naturelles</sub>) désigne les SNA listées ci-après, quelle que soit leur surface :
	- bâtiments,
	- routes, chemins, voies ferrées,
	- surfaces aménagées,
	- surfaces en eau maçonnées,
	- fossés maçonnés,
	- murs ;
- l'expression **(SNAVégétales et naturelles)hors BCAE7** désigne les SNA listées ci-après :
	- forêts,

Remarque : les forêts sont considérées comme des surfaces admissibles et ne sont donc pas déduites de la surface graphique de la parcelle dans le cas particulier des parcelles avec le code culture **SBO** (Surface boisée sur une ancienne terre agricole) et avec une précision **002** (Boisement aidé au titre du RDR) ou **004** (Boisement d'une prairie permanente réalisé après le 15 mai 2012 et aidé au titre du RDR).

- bosquets (uniquement si la surface est inférieure ou égale à 10 ares),
- haies de largeur strictement supérieure à 10 mètres (largeur au regard de l'îlot), Remarque : pour Mayotte, toutes les haies sont déduites de la surface, y compris celles dont la largeur est inférieure à 10 mètres.
- broussailles,
- mares (uniquement si la surface est inférieure ou égale à 10 ares ou strictement supérieure à 50 ares),
- surfaces en eau non maçonnées hors mares,
- fossés non maçonnés,
- affleurements rocheux,
- végétation non agricole non caractérisée.

Dans ce calcul, la surface occupée par les arbres isolés et les alignements d'arbres n'est pas déduite de la surface graphique de la parcelle car, considérés unitairement, ces éléments sont admissibles. Ce n'est que si la densité d'arbres devient trop grande (au-delà de 100 arbres à l'hectare) qu'ils deviennent collectivement non admissibles ; c'est alors toute la parcelle qui devient elle-même non admissible.

## **1.3.- Prise en compte de la densité d'arbres**

La densité d'arbres de la parcelle est calculée en comptabilisant tous les arbres présents sur la parcelle : arbres isolés et arbres appartenant à des alignements d'arbres.

> (parcelle)  $(SNA<sub>Alionement d'arbres</sub>) + N<sub>arbres</sub> (SNA<sub>arbresolé</sub>)$ *S parcelle*  $Densit\acute{e}d\acute{~a}rbres = \frac{N_{arbres}(SNA_{\text{A}}_{\text{A}})}{S} + N_{arbres}(SNA_{\text{A}})$ *hors SNA nonadmissibles*  $\alpha$  *arbres*  $=\frac{N_{arbres}(SNA_{\text{A}}_{\text{A}}\text{)}+N_{\text{arbres}}(SNA_{\text{Arbres}})}{S(SNA_{\text{A}}\text{)}+N_{\text{A}}S(SNA_{\text{A}}\text{)}+N_{\text{A}}S(SNA_{\text{A}}\text{)}+N_{\text{A}}S(SNA_{\text{A}}\text{)}+N_{\text{A}}S(SNA_{\text{A}}\text{)}+N_{\text{A}}S(SNA_{\text{A}}\text{)}+N_{\text{A}}S(SNA_{\text{A}}\text{)}+N_{\text{A}}S(SNA_{\text{A$

**Explications :** 

- l'expression **Shors SNA non admissibles(parcelle)** désigne la surface calculée à l'étape précédente ;
- l'expression **Narbres** désigne les nombres d'arbres. Dans le cas des alignements d'arbres, le nombre d'arbres peut être estimé à partir de la longueur de l'alignement si cela suffit à évaluer de façon certaine l'admissibilité de la parcelle.

**Si la densité ainsi calculée est inférieure ou égale à 100 arbres/ha**, la surface admissible de la parcelle est égale à la surface calculée au point précédent, c'est-à-dire à la surface graphique de la parcelle de laquelle est déduite la surface des SNA non admissibles.

**Si la densité est strictement supérieure à 100 arbres/ha**, la surface admissible de la parcelle est nulle.

## **1.4.- Ecran de détail du calcul de la surface admissible pour une parcelle en terres arables ou en cultures permanentes**

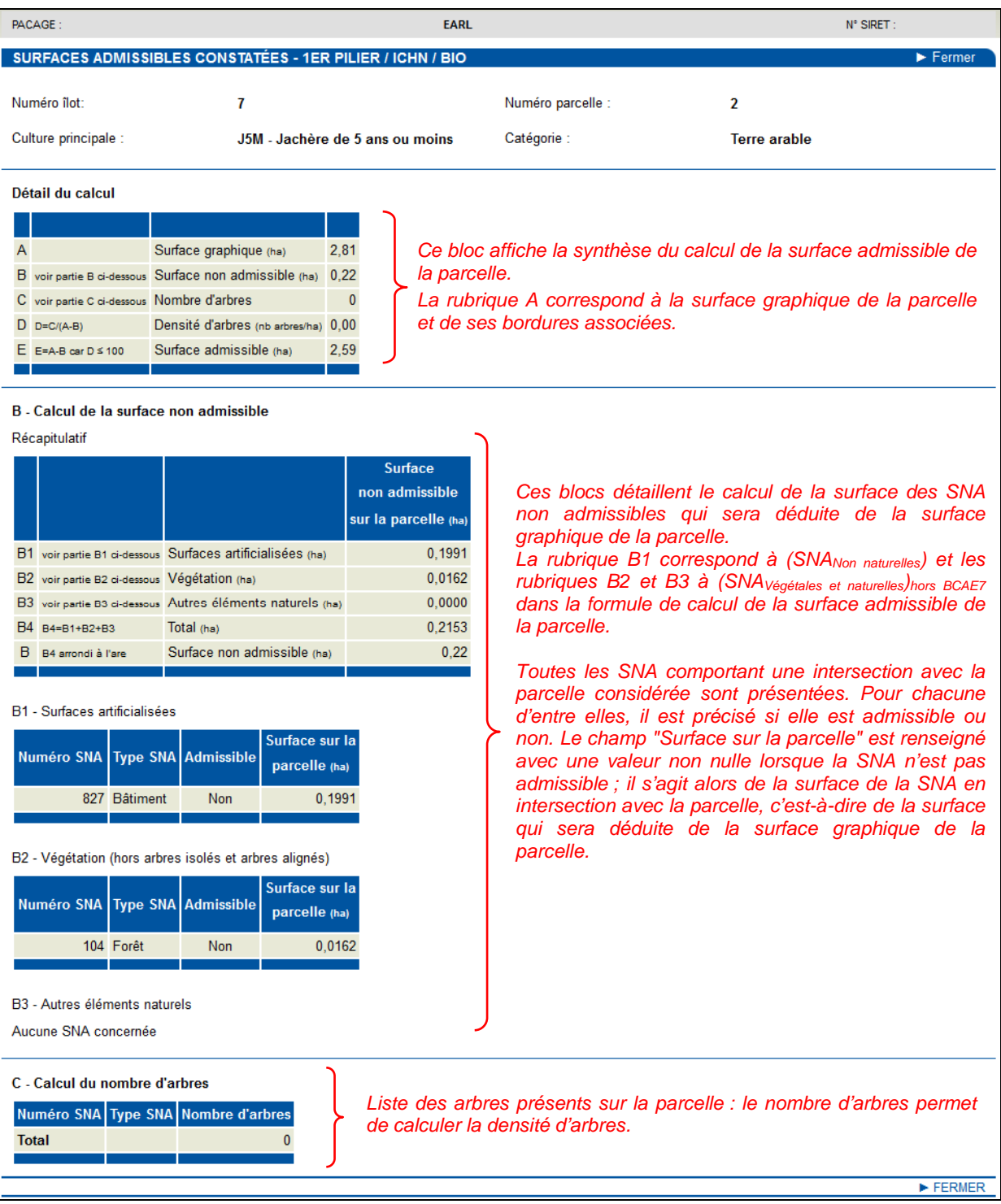

## **2.- Calcul de la surface admissible sur les prairies permanentes et les pâturages permanents**

Le calcul de la surface admissible d'une parcelle en prairies permanentes ou en pâturages permanents est effectué en trois étapes successives :

- -1<sup>ère</sup> étape : calcul de la surface graphique de la parcelle constatée, composée le cas échéant de la parcelle principale et de ses bordures associées ;
- -2<sup>ème</sup> étape : déduction des SNA non admissibles constatées qui n'ont pas déjà été prises en compte a densité de la ZDH (zone de densité homogène en éléments non admissibles) ;
- -3<sup>ème</sup> étape : application du coefficient d'admissibilité correspondant à la densité de la ZDH située sur la parcelle constatée (si la parcelle constatée comporte des intersections avec plusieurs ZDH, la surface admissible est calculée pour chaque intersection parcelle/ZDH. La surface admissible de la parcelle est alors égale à la somme des surfaces admissibles calculées pour chacune des intersections parcelle/ZDH).

## **2.1.- Calcul de la surface graphique de la parcelle constatée**

La surface graphique de la parcelle constatée correspond à la surface du dessin de la parcelle tel qu'il apparaît dans l'écran 'RPG constaté', et auquel sont ajoutés les dessins des **bordures** de la parcelle si vous en avez déclaré.

## **2.2.- Calcul de la surface de la parcelle constatée après déduction des SNA non admissibles non prises en compte dans la densité de la ZDH**

En fonction de leur type et de leurs caractéristiques, certaines SNA présentes sur une parcelle en prairie permanente ou en pâturage permanent peuvent être prises en compte dans la surface admissible, et donc donner lieu au paiement d'une aide.

Les autres surfaces non agricoles sont non admissibles. Leur prise en compte dans le calcul de la surface admissible se fait au travers de deux mécanismes différents :

- les "petites" SNA ne sont pas nécessairement dessinées car elles sont intégrées directement dans la densité de la ZDH ; leur exclusion de la surface admissible de la parcelle se fait, dans l'algorithme de calcul, par l'application du coefficient d'admissibilité correspondant à la densité ;
- les "grosses" SNA sont nécessairement dessinées ; leur exclusion de la surface admissible de la parcelle se fait, dans l'algorithme de calcul, par déduction directe de leur surface.

Le tableau ci-dessous précise pour chaque type de SNA comment elle est prise en compte dans le calcul de la surface admissible lorsqu'elle se trouve sur une parcelle en prairies permanentes ou en pâturages permanents :

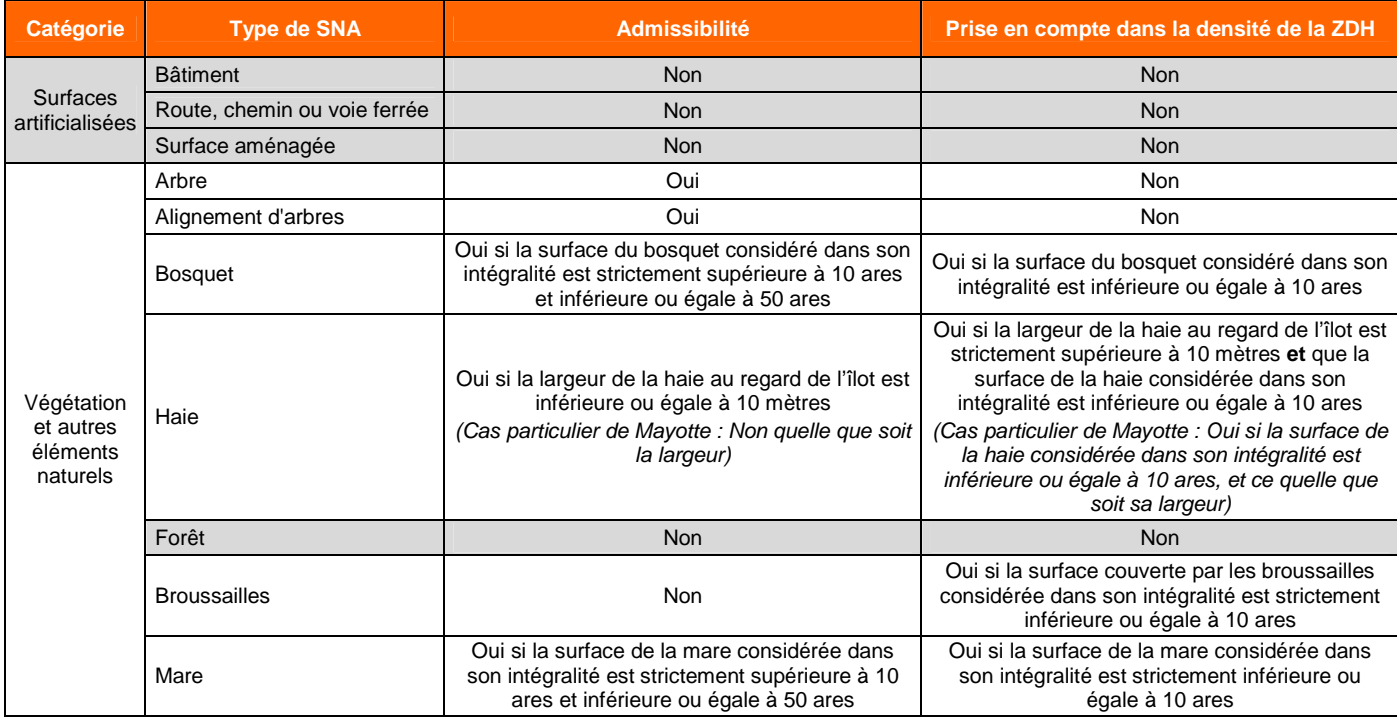

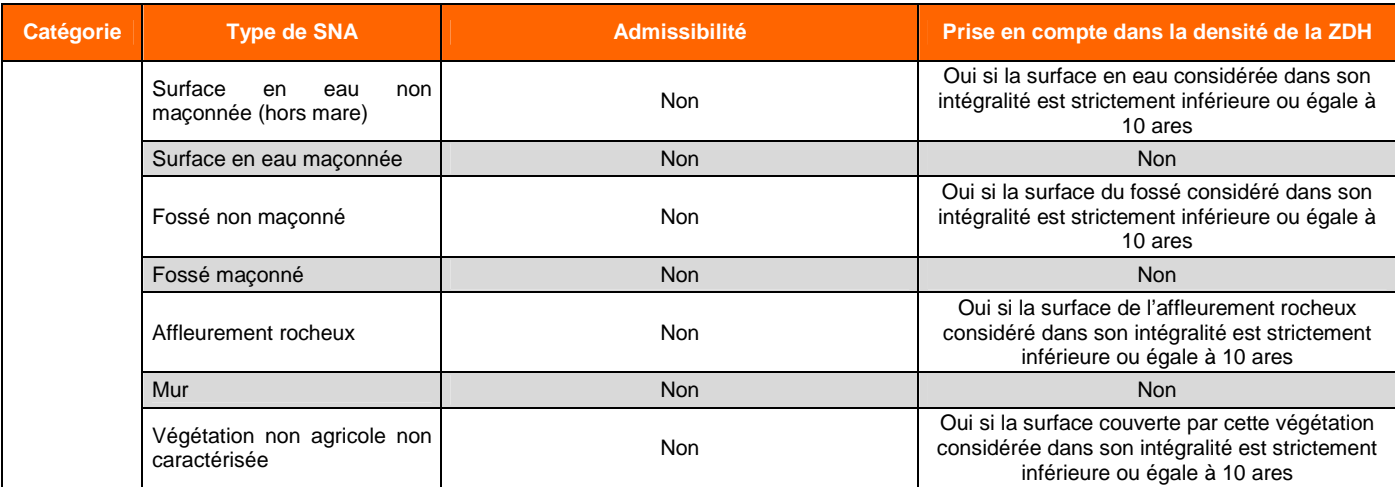

La surface de la parcelle après déduction des SNA non admissibles non prises en compte dans la densité de la ZDH est donc calculée comme suit :

 $\mathcal{S}_{\textit{horsSNA} \textit{nonadmissibles}}(\textit{parcelle}) = \mathcal{S}_{\textit{graph}}(\textit{parcelle} + \textit{bordure}) - \mathcal{S}_{\textit{graph}}(\textit{SNA}_{\textit{Nonnaturalues}}) - \mathcal{S}_{\textit{graph}}(\textit{SNA}_{\textit{Végétales et naturelles}})_{\textit{510} \textit{areset host}}$ 

## **Explications :**

- les surfaces notées S<sub>graph</sub> dans cette formule de calcul sont les surfaces graphiques des objets au sein de la parcelle. Pour les SNA, cela signifie qu'il s'agit de la surface graphique de **la partie de la SNA située dans la parcelle** (et non pas de la surface totale de la SNA considérée dans son intégralité) ;
- la parcelle prise en compte est constituée de la parcelle sélectionnée et, le cas échéant, de ses bordures associées ;
- l'expression (SNA<sub>Non naturelles<sup>)</sup> désigne les SNA listées ci-après, quelle que soit leur surface :</sub>
	- bâtiments,
	- routes, chemins, voies ferrées,
	- surfaces aménagées,
	- surfaces en eau maçonnées,
	- fossés maçonnés,
	- murs ;
- l'expression **(SNAVégétales et naturelles)>10ares et hors BCAE7** désigne les SNA listées ci-après, dans le cas où leur surface est strictement supérieure à 10 ares (surface de l'objet considéré dans son intégralité, et non pas surface de la seule partie de la SNA localisée dans la parcelle) :
	- forêts,
	- haies de largeur supérieure à 10 mètres (largeur de la haie au regard de l'îlot), Remarque : pour Mayotte, toutes les haies sont déduites de la surface, y compris celles dont la largeur est inférieure à 10 mètres.
	- broussailles,
	- végétation non agricole non caractérisée,
	- mares (uniquement si la surface est supérieure à 50 ares),
	- surfaces en eau non maçonnées hors mares,
	- fossés non maçonnés,
	- affleurements rocheux.

## **2.3.- Application du coefficient d'admissibilité correspondant à la densité en éléments non admissibles**

La surface admissible de la parcelle est ensuite calculée en appliquant le coefficient d'admissibilité à la surface calculée au point précédent :

 $\mathcal{S}_{\scriptsize \mathit{admissible}}(\mathit{parcelle}) = \mathcal{S}_{\scriptsize \mathit{horsSNA} \scriptsize \mathit{nonadmissible}}(\mathit{parcelle}) \times Coef_{\scriptsize \mathit{admissible}}$ 

## **Explications :**

- l'expression S<sub>hors SNA non admissibles (parcelle) désigne la surface calculée au point précédent ;</sub>
- l'expression Coef<sub>admissibilité</sub> désigne le coefficient d'admissibilité correspondant à la densité en éléments non admissibles retenue pour la ZDH. Si la parcelle comporte plusieurs intersections avec

des ZDH différentes, le calcul est réalisé sur chacune des parties de la parcelle correspondant à une ZDH distincte.

Le coefficient d'admissibilité de la parcelle est déterminé comme suit :

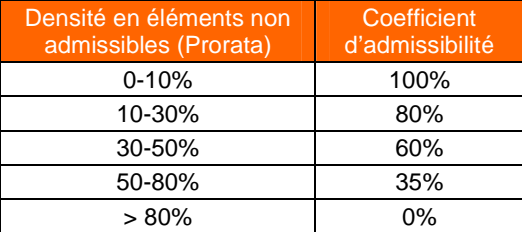

### **2.4.- Ecran de détail du calcul de la surface admissible pour une parcelle en prairie permanente ou en pâturage permanent**

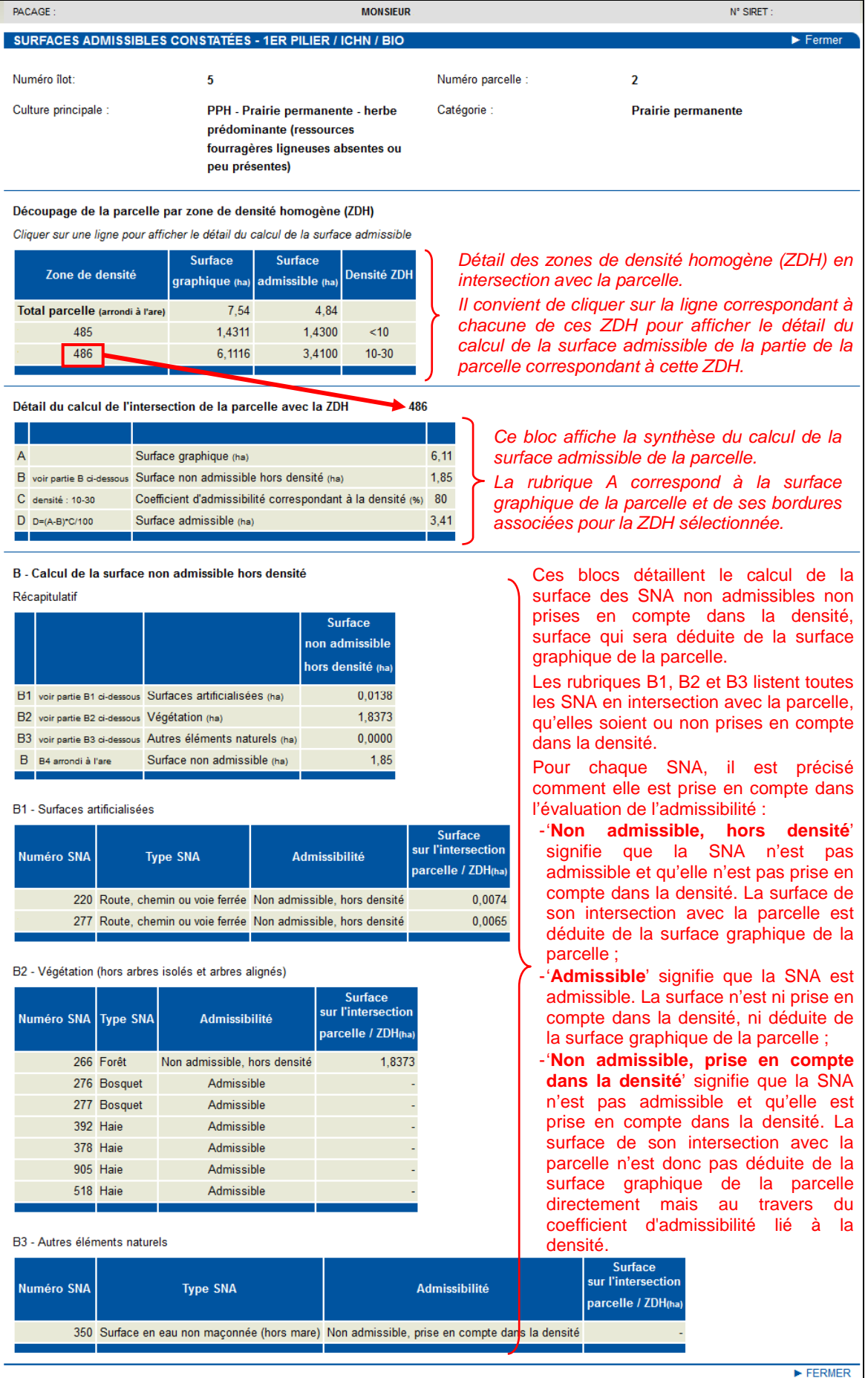

## **Demande de rectification de vos îlots, parcelles, SNA et ZDH déclarées**

Si vous constatez une erreur ou un oubli dans les îlots, parcelles, SNA ou ZDH qui figurent dans l'écran 'RPG déclaré', vous pouvez le signaler à la DDT(M)/DAAF.

## **1.- Demande de rectification d'un îlot ou d'une parcelle déclarée**

Si vous constatez une erreur concernant le dessin d'un îlot déclaré ou d'une parcelle déclarée, ou concernant les caractéristiques d'une parcelle déclarée, vous pouvez le signaler à la DDT(M)/DAAF en précisant :

- pour un îlot, son numéro,
- pour une parcelle, le numéro de l'îlot dans lequel elle se trouve et le numéro de la parcelle.

S'il s'agit d'une erreur de saisie des données que vous aviez déclarées dans votre dossier PAC 2015, la correction sera apportée par la DDT(M)/DAAF en vue du calcul de vos aides. S'il s'agit d'une erreur que vous aviez faite dans votre déclaration, elle sera prise en compte comme une anomalie.

## **2.- Demande de rectification d'une SNA déclarée**

Si vous constatez des erreurs ou des oublis concernant le dessin ou les caractéristiques d'une SNA déclarée, il convient de le signaler à la DDT(M)/DAAF en utilisant les fiches de demande de modification qui sont disponibles dans telepac. Ces fiches sont différentes selon que votre demande concerne la modification d'une SNA déjà dessinée ou la déclaration d'une SNA manquante.

Si l'erreur ou l'oubli que vous signalez concerne une SNA visible sur la photographie aérienne, la correction sera apportée par la DDT(M)/DAAF. S'il s'agit d'une SNA qui a évolué par rapport à ce qui est visible sur la photographie aérienne et que vous aviez oublié de déclarer cette évolution dans votre dossier PAC, la correction sera également apportée, mais elle sera prise en compte comme une anomalie de déclaration.

Les données de votre dossier sont actualisées au fur et à mesure du traitement de vos demandes de rectification, mais aussi de la prise en compte des constats effectués dans le cadre de l'instruction, ou à l'occasion d'une visite rapide (vérification des densités de surfaces non admissibles sur les parcelles en pâturages permanents), ou à l'issue d'un contrôle sur place de votre exploitation.

### **2.1.- Demande de rectification du dessin ou des caractéristiques d'une SNA déjà dessinée**

Il y a trois endroits à partir desquels vous pouvez imprimer la fiche de demande de modification d'une SNA :

- si vous êtes dans l'écran 'RPG' :
	- vous pouvez utiliser le bouton **Inter la fiche SNA** situé à droite de la zone graphique ;
	- vous pouvez également utiliser le bouton  $\blacktriangleright$  Imprimer la fiche SNA situé dans la fenêtre descriptive de la SNA (cette fenêtre est accessible en cliquant sur la flèche dans le tableau des SNA situé à gauche de la zone graphique) ;
- si vous êtes dans l'écran 'Liste SNA' : vous pouvez utiliser le bouton **le limprimer** situé à droite de la ligne correspondant à la SNA concernée.

La fiche de demande de modification se compose de deux parties :

- le dessin de la SNA représenté sur la photographie aérienne  $\rightarrow$  si vous constatez une erreur dans ce dessin, rectifiez le en rouge ;
- les caractéristiques de la SNA  $\rightarrow$  si vous constatez une erreur dans les caractéristiques de la SNA, corrigez ou complétez les données directement en rouge sur le document.

Vous pouvez ajouter des commentaires ou d'autres informations dans le cadre situé en bas de la fiche.

Enfin, il convient de dater et de signer le document avant de l'envoyer à la DDT(M)/DAAF.

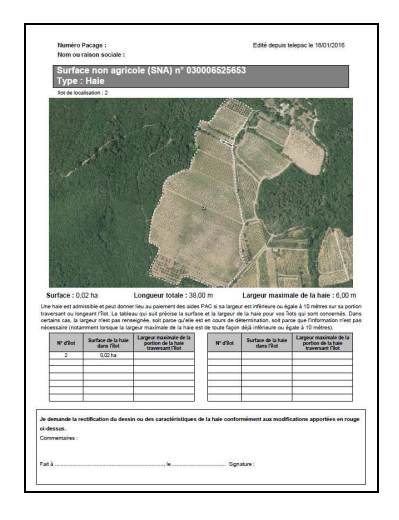

## **2.2.- Demande de déclaration d'une SNA manquante, non dessinée dans le RPG**

Pour demander la prise en compte d'une nouvelle SNA, il convient tout d'abord de sélectionner l'îlot dans lequel la SNA se trouve, puis de cliquer sur le bouton  $\left[\frac{D_{\text{currented}}}{D_{\text{source}}}\right]$  situé à droite de la zone graphique.

La fiche se présente de la même manière que celle décrite précédemment pour la rectification d'une SNA déjà dessinée. Il convient de dessiner en rouge la SNA sur la photographie, et de renseigner ses caractéristiques également en rouge.

Vous pouvez ajouter des commentaires ou d'autres informations dans le cadre situé au bas de la fiche.

Enfin, il convient de dater et signer le document avant de l'envoyer à la DDT(M)/DAAF.

## **3.- Demande de rectification d'une ZDH déclarée**

Si vous constatez des erreurs concernant le dessin ou la densité d'une ZDH dans l'écran 'RPG déclaré', il convient de le signaler à la DDT(M)/DAAF en utilisant la fiche de demande de rectification qui est disponible dans telepac. Cette fiche peut être imprimée en sélectionnant la parcelle sur laquelle est située la ZDH  $\overline{\text{concernee}}$ , puis en cliquant sur le bouton  $\overline{\text{Rectifier des ZDH}}$  situé à droite de la fenêtre graphique.

La fiche se présente de la même manière que celle décrite précédemment pour les rectifications d'une SNA. Il convient de rectifier en rouge le contour ou la densité de la ZDH directement sur la photographie.

Vous pouvez ajouter des commentaires ou d'autres informations dans le cadre situé au bas de la fiche.

Enfin, il convient de dater et signer le document avant de l'envoyer à la DDT(M)/DAAF.

Si l'erreur que vous signalez est visible sur la photographie aérienne, la correction sera apportée par la DDT(M)/DAAF. S'il s'agit d'une ZDH qui a évolué par rapport à ce qui est visible sur la photographie aérienne et que vous aviez oublié de déclarer cette évolution dans votre dossier PAC, la correction sera également apportée, mais elle sera prise en compte comme une anomalie de déclaration.

Les données de votre dossier sont actualisées au fur et à mesure du traitement de vos demandes de rectification, mais aussi de la prise en compte des constats effectués dans le cadre de l'instruction, ou à l'occasion d'une visite rapide (vérification des densités de surfaces non admissibles sur les parcelles en pâturages permanents), ou à l'issue d'un contrôle sur place de votre exploitation.